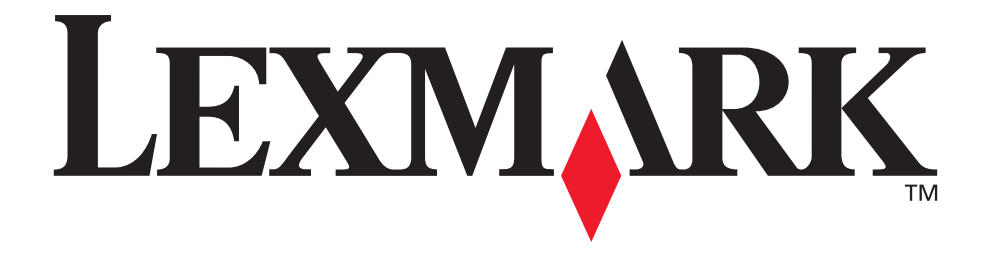

# **Lexmark T620 und T622**

# **Installationshandbuch**

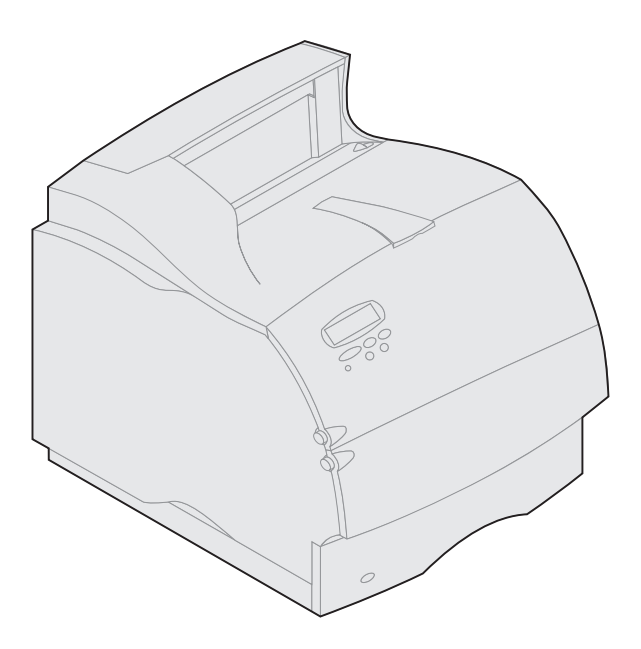

**Januar 2001**

**[www.lexmark.com](http://www.lexmark.com )**

### **Ausgabe: Januar 2001**

Der folgende Abschnitt gilt nicht für Länder, in denen die nachstehenden Bestimmungen nicht mit dem geltenden Recht vereinbar sind: LEXMARK<br>INTERNATIONAL, INC. ÜBERNIMMT FÜR DIE VORLIEGENDE DOKUMENTATION KEINERLEI GEWÄHRLE AUSDRÜCKLICH NOCH STILLSCHWEIGEND, EINSCHLIESSLICH, JEDOCH NICHT AUSSCHLIESSLICH DER STILLSCHWEIGENDEN GEWÄHRLEISTUNG FÜR DIE HANDELSÜBLICHKEIT ODER DIE EIGNUNG FÜR EINEN BESTIMMTEN ZWECK. In einigen Ländern sind ausdrückliche oder stillschweigende Gewährleistungsausschlüsse für bestimmte Transaktionen nicht zulässig. Diese Erklärung betrifft Sie deshalb möglicherweise nicht.

Diese Dokumentation enthält möglicherweise technische Ungenauigkeiten oder typografische Fehler. An den enthaltenen Informationen werden in regelmäßigen Abständen Änderungen vorgenommen. Diese Änderungen werden in späteren Ausgaben berücksichtigt. Verbesserungen oder Änderungen der beschriebenen Produkte oder Programme bleiben vorbehalten.

Kommentare zu dieser Veröffentlichung können an folgende Adresse gerichtet werden: Lexmark International, Inc., Department F95/032-2, 740 West New Circle Road, Lexington, Kentucky 40550, USA. Im Vereinigten Königreich und Irland richten Sie Ihre Kommentare an Lexmark International Ltd., Marketing and Services Department, Westhorpe House, Westhorpe, Marlow Bucks SL7 3RQ. Lexmark darf alle von Ihnen bereitgestellten Informationen in jeder von Lexmark als angemessen erachteten Weise verwenden oder verbreiten, ohne daß Lexmark daraus Verpflichtungen gegenüber Ihrer Person entstehen. Unter der Telefonnummer 1-800-553-9727 können Sie zusätzliche produktbezogene Dokumentationen erwerben. Im Vereinigten Königreich und Irland wählen Sie 0628- 481500. In allen anderen Ländern wenden Sie sich bitte an Ihren Händler.

Durch Bezugnahme auf bestimmte Produkte, Programme oder Dienstleistungen in der vorliegenden Dokumentation übernimmt der Hersteller keine Gewährleistung für die Verfügbarkeit dieser Produkte, Programme oder Dienstleistungen in allen Ländern seines Tätigkeitsbereichs. Die Nennung eines Produkts, eines Programms oder einer Dienstleistung besagt weder ausdrücklich noch stillschweigend, daß ausschließlich dieses Produkt, dieses Programm oder diese Dienstleistung verwendet werden kann. Andere Produkte, Programme bzw. Dienstleistungen mit vergleichbarer Funktionalität können ebenfalls verwendet werden, sofern kein Verstoß gegen das Urheberrecht vorliegt. Die Bewertung und Überprüfung des Betriebs mit anderen als den vom Hersteller ausdrücklich genannten Produkten, Programmen oder Dienstleistungen durch den Benutzer erfolgt auf eigene Verantwortung.

Lexmark und Lexmark mit der roten Raute, MarkNet und MarkVision sind Marken von Lexmark International, Inc., eingetragen in den USA und/oder anderen Ländern.

Sun, Sun Microsystems, Sun Ray, Solaris und das Solaris-Logo sind Marken oder eingetragene Marken von Sun Microsystems, Inc. in den USA und anderen Ländern und werden unter Lizenz verwendet.

Sonstige Marken sind Eigentum ihrer jeweiligen Inhaber.

### **© Copyright 2001 Lexmark International, Inc.**

**Alle Rechte vorbehalten.**

### **EINGESCHRÄNKTE RECHTE DER REGIERUNG DER VEREINIGTEN STAATEN VON AMERIKA**

Die vorliegende Software und Dokumentation werden mit EINGESCHRÄNKTEN RECHTEN zur Verfügung gestellt. Die Verwendung, Vervielfältigung oder Offenlegung seitens der Regierung unterliegt den Einschränkungen, die in Absatz (c)(1)(ii) der Klausel "Rights in Technical Data and Computer Software" unter DFARS 252.227-7013 und in anwendbaren FAR-Bestimmungen festgelegt sind: Lexmark International, Inc., Lexington, KY 40550.

### **Informationen zu Emissionen (FCC)**

Dieses Gerät erfüllt die Bedingungen in Teil 15 der FCC-Bestimmungen. Der Betrieb unterliegt folgenden zwei Einschränkungen:

(1) Dieses Gerät darf keine schädlichen Störungen verursachen, und (2) das Gerät muß störfest gegen aufgenommene Störungen sein, auch gegen solche Störungen, die unerwünschte Betriebszustände verursachen könnten.

Fragen zu dieser Bestimmung sind an folgende Adresse zu richten:

Director of Lab Operations Lexmark International, Inc. 740 West New Circle Road NW Lexington, KY 40550, USA (859) 232-3000

Detaillierte Informationen finden Sie auf der Lexmark T620/T622 Publications CD.

### **Sicherheit**

- Falls der Drucker NICHT mit dem Symbol 回 gekennzeichnet ist, MUSS er an eine ordnungsgemäß geerdete Steckdose angeschlossen werden.
- Das Netzkabel muß an eine Steckdose angeschlossen werden, die sich in der Nähe des Geräts befindet und leicht zugänglich ist.
- Wartungsarbeiten und Reparaturen, mit Ausnahme der in der Bedienungsanleitung näher beschriebenen, sollten Fachleuten überlassen werden.
- ∙ Dieses Produkt und die zugehörigen Komponenten wurden für einen den weltweit gültigen Sicherheitsanforderungen entsprechenden Einsatz<br>entworfen und getestet. Die sicherheitsrelevanten Funktionen der Bauteile und Optione
- Es handelt sich bei diesem Produkt um ein Laser-Gerät, lassen Sie daher die entsprechende Vorsicht walten. ACHTUNG: Einstellungen, Anpassungen bzw. andere als die in dieser Dokumentation dargestellten Prozesse können die Freisetzung gefährlicher Strahlung zur Folge haben.
- ∙ Dieses Produkt verwendet zudem ein Druckverfahren, bei dem das Druckmaterial erhitzt wird. Aufgrund dieser Erwärmung kann es zu Emissionen<br>1) durch das Druckmaterial kommen. Es ist daher wichtig, daß Sie in der Bedien

### **Konventionen**

**Warnung!** Eine Warnung weist Sie darauf hin, daß Ihre Druckerhardware oder -software beschädigt werden könnte.

**ACHTUNG!** Mit "Achtung" werden Sie auf einen Umstand hingewiesen, durch den Sie körperlichen Schaden nehmen könnten.

# **Erste Schritte**

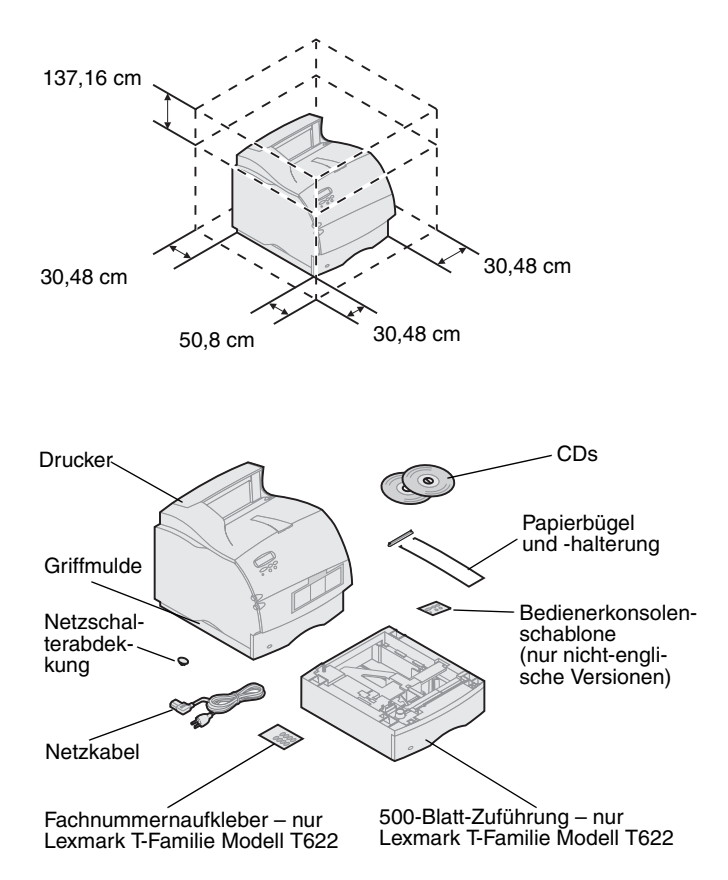

# Kompatibilität von Optionen Die mit Druckern der Lexmark T-Familie kompatiblen

**1** Stellen Sie den Drucker an einer gut belüfteten Stelle auf. Lassen Sie an den Seiten mindestens so viel Platz frei, wie in der Abbildung angegeben. Der Drucker sollte auf einem stabilen, niedrigen Tisch oder auf dem optionalen Druckergestell aufgebaut werden.

**2** Nehmen Sie das gesamte Zubehör außer dem Drucker aus der Verpackung. Sollten Zubehörteile fehlen, wenden Sie sich an den Händler, bei dem Sie den Drucker gekauft haben.

Bewahren Sie den Karton und das Verpackungsmaterial für den Fall auf, daß Sie den Drucker zur Lagerung oder zum Transportieren zur Wartung wieder verpacken müssen.

**Hinweis:** Lassen Sie den Drucker bis zur Installation verpackt. Nehmen Sie dann mit Hilfe einer zweiten Person den Drucker an den Griffmulden aus dem Karton.

**Drucker ausschalten** Wenn Ihr Drucker bereits eingerichtet ist, schalten Sie ihn aus, und ziehen Sie *vor* der Installation von Optionen das Netzkabel und alle anderen Kabel.

> Optionen sind mit einem farbigen Dreieck markiert. Wo sich die Markierungen befinden, können Sie den Abbildungen in diesem Handbuch entnehmen.

**Problemlösung** Wenn beim Einrichten des Druckers ein Problem auftritt, finden Sie Informationen auf der Lexmark T620/T622 Dokumentations-CD.

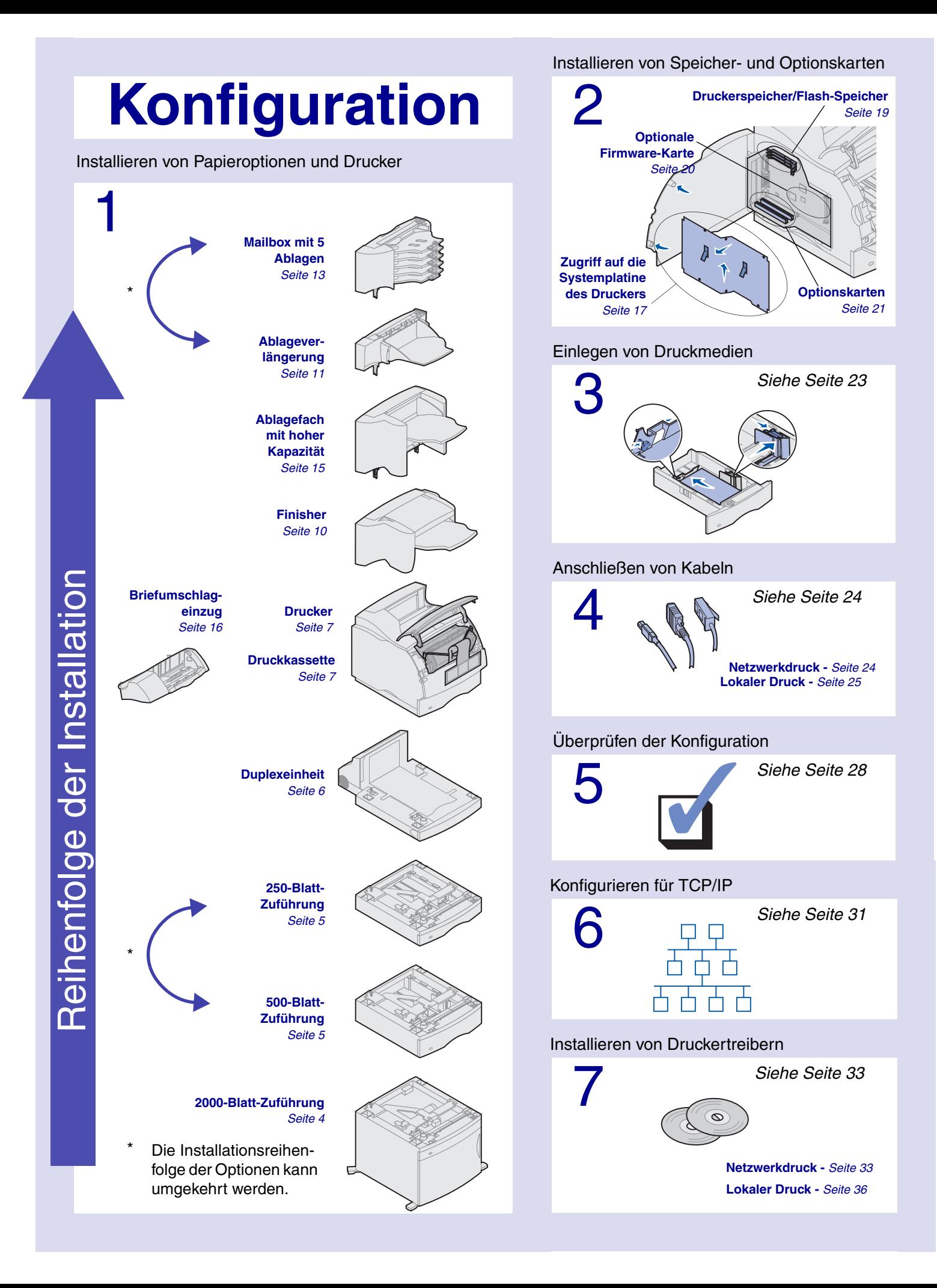

# **Schritt 1: Installieren von Papieroptionen und Drucker**

In der Tabelle sehen Sie die verschiedenen, vom Drucker unterstützten Papieroptionskombinationen. Alle Modelle unterstützen eine Duplexeinheit und einen Briefumschlageinzug.

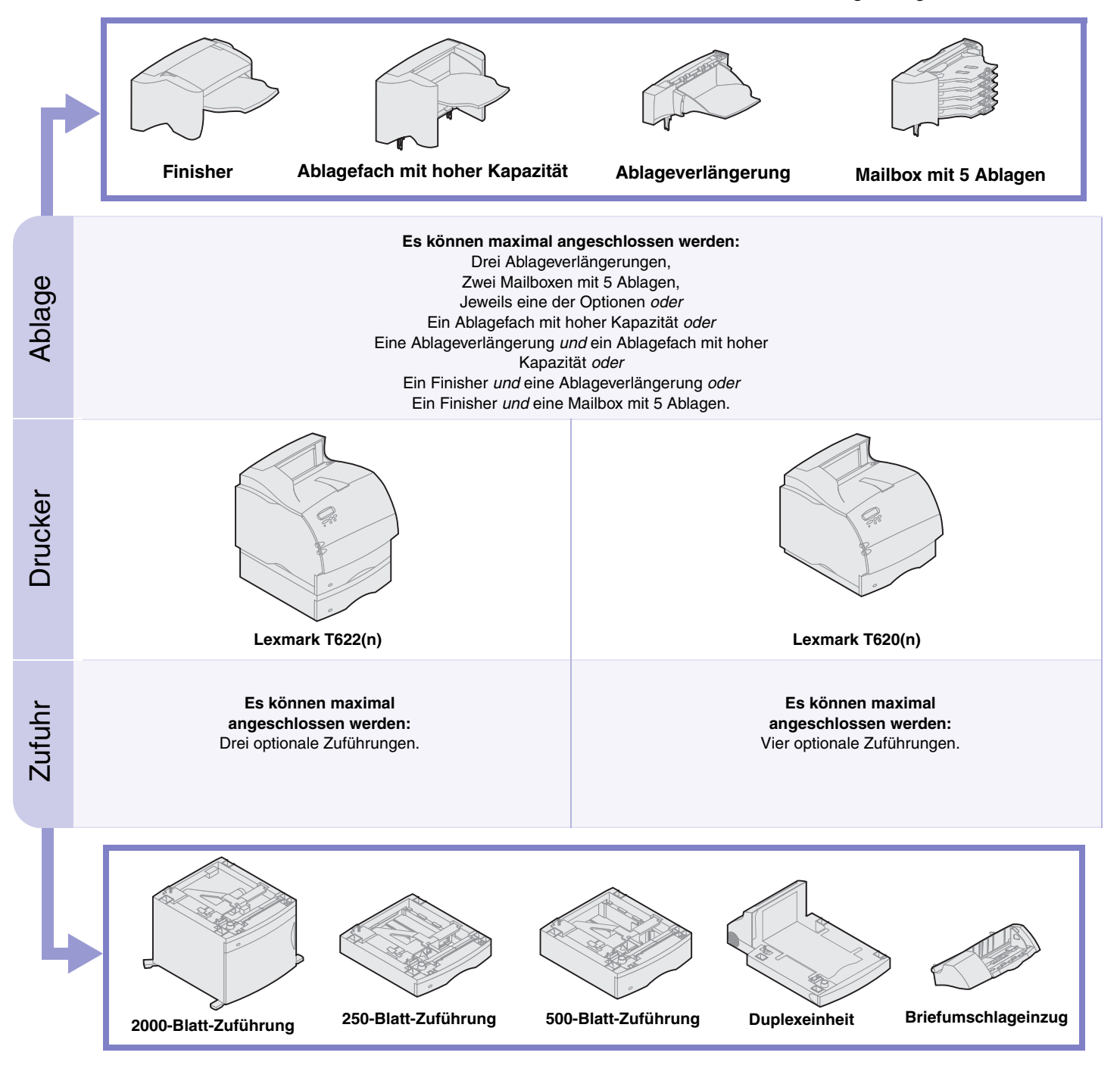

# **Installieren der 2000-Blatt-Zuführung** Ihr Drucker unterstützt eine 2000-Blatt-Zuführung.

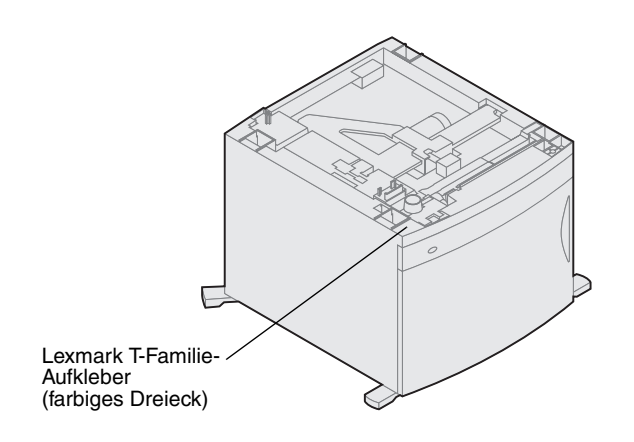

So erhält Ihr Drucker zusätzliche Kapazität, und Sie können bis zu vier Ries (ca. 2000 Blatt) Papier mit einem Gewicht von 75g/m2 einlegen.

Der 2000-Blatt-Zuführung liegt ein *Benutzerhandbuch* mit ausführlichen Anweisungen zur Installation, Konfiguration und Benutzung sowie über das Einlegen von Papier und das Beheben von Papierstaus bei.

Installieren Sie nach der 2000-Blatt-Zuführung, falls gewünscht, weitere Papierzuführungen oder die optionale Duplexeinheit.

## **Installieren einer 250-Blatt- oder 500-Blatt-Zuführung**

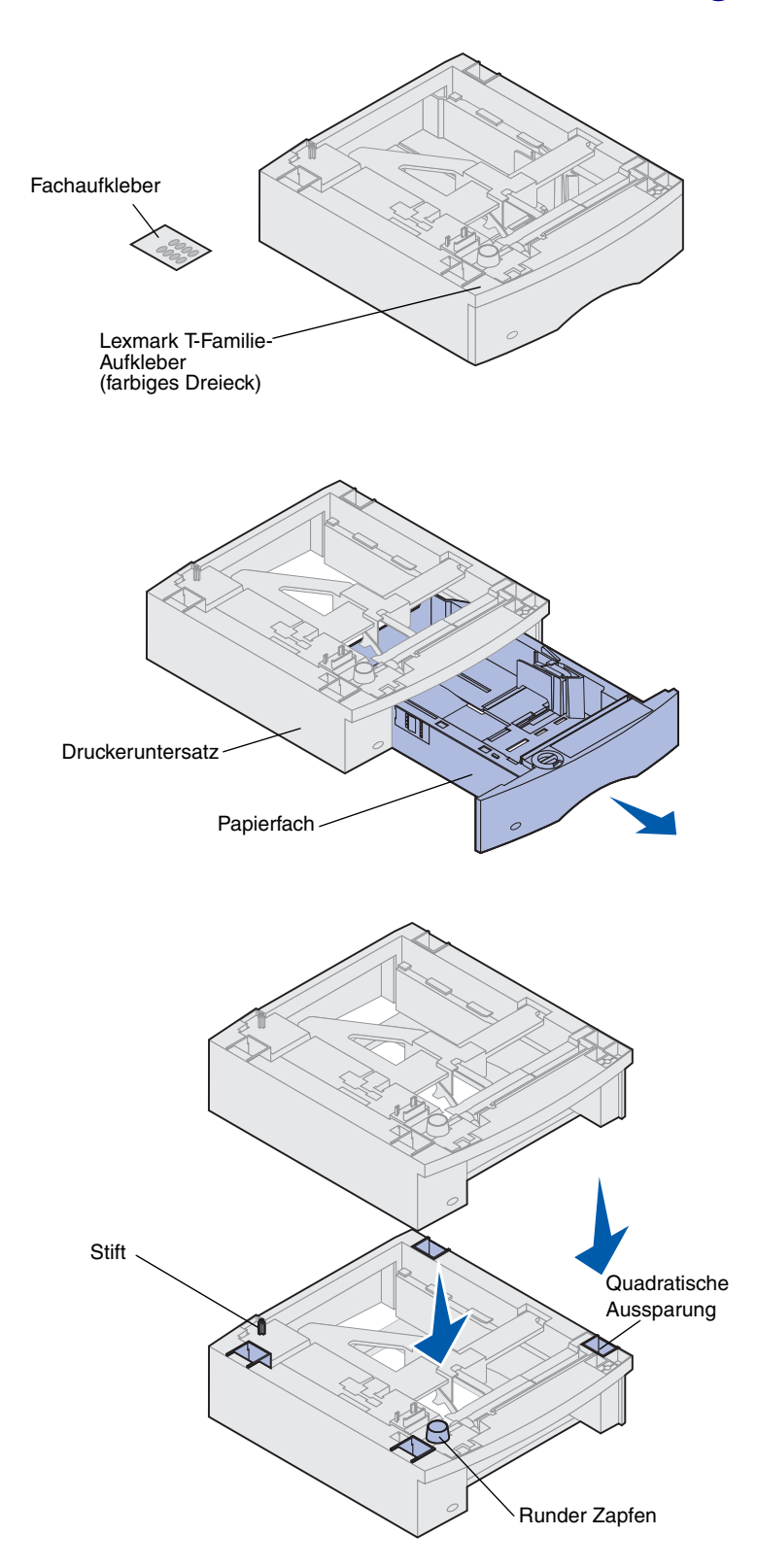

Papierzuführungen werden unter dem Drucker und der optionalen Duplexeinheit angebracht. Der Drucker erkennt automatisch alle installierten Papierzuführungen.

Eine Papierzuführung besteht aus einem Papierfach und einem Druckeruntersatz. Die 250- Blatt-Zuführung und die 500-Blatt-Zuführung werden auf die gleiche Weise installiert.

**1** Nehmen Sie das Papierfach aus dem Druckeruntersatz. Entfernen Sie das gesamte Verpackungsmaterial und alle Klebebänder von Druckeruntersatz und Papierfach.

**2** Setzen Sie den Druckeruntersatz auf eventuell bereits installierte Papierfächer bzw. auf einen Tisch oder Unterschrank, auf dem Sie den Drucker aufstellen möchten.

Anhand des Stifts, des runden Zapfens und der quadratischen Aussparungen auf der Oberseite der Papierzuführung können Sie den Druckeruntersatz richtig ausrichten. Achten Sie darauf, daß dieser fest sitzt.

- **3** Bringen Sie nun die nächste optionale Papierzuführung, eine Duplexeinheit oder den Drucker an.
- **•** Um eine Papierzuführung anzubringen, wiederholen Sie Schritt 1 und 2.
- **•** Informationen zum Anbringen einer Duplexeinheit finden Sie unter "Installieren [einer Duplexeinheit" auf Seite 6](#page-7-0).
- **•** Informationen zum Anbringen des Druckers finden Sie unter "Konfigurieren des [Druckers" auf Seite 7](#page-8-0).

## **Installieren einer Duplexeinheit** Die Duplexeinheit wird unter dem Drucker, unter

<span id="page-7-0"></span>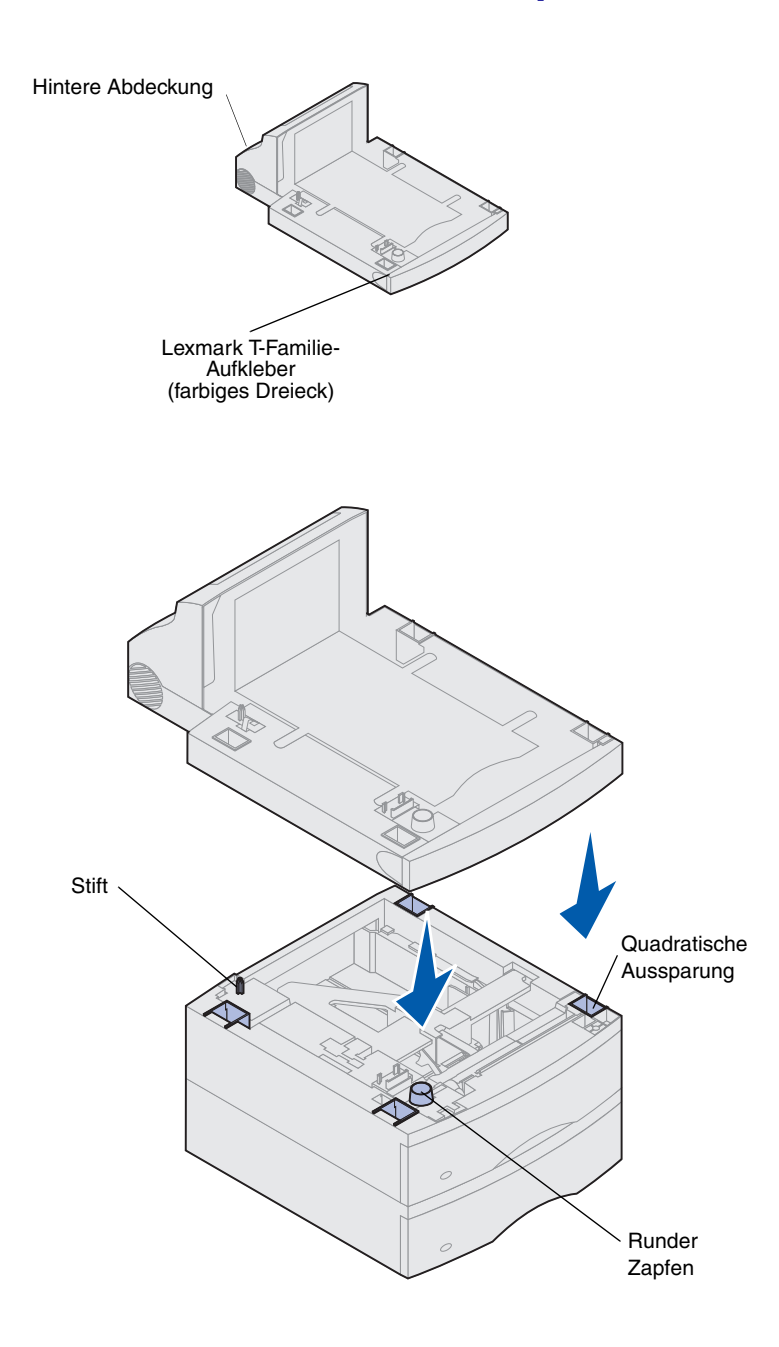

der Standardzuführung und über weiteren Papierzuführungen angebracht.

Nähere Einzelheiten zum Verwenden der Duplexeinheit finden Sie auf der Lexmark T620/ T622 Dokumentations-CD.

**1** Setzen Sie die Duplexeinheit auf eventuell bereits installierte Papierzuführungen bzw. auf einen Tisch oder Unterschrank, auf dem Sie den Drucker aufstellen möchten.

Anhand des Stifts, des Zapfens und der Aussparungen auf der Oberseite der Papierzuführung können Sie die Duplexeinheit richtig ausrichten. Achten Sie darauf, daß die Duplexeinheit fest eingesetzt ist.

**2** Setzen Sie den Drucker auf. Siehe ["Konfigurieren des Druckers" auf Seite 7](#page-8-0).

### <span id="page-8-0"></span>Konfigurieren des Druckers Um bei der Installation von Optionen auf der

Systemplatine genügend Platz zu haben, lesen Sie die Anweisungen unter "Installieren von [Speicher- und Optionskarten" auf Seite 17](#page--1-1), bevor Sie den Drucker anbringen, wenn Sie vorhaben:

- **•** Speicher- oder Optionskarten zu installieren
	- *und*
- **•** der Freiraum auf der linken Seite des Druckers weniger als 60,56 cm beträgt.

**ACHTUNG!** Achten Sie darauf, den Drucker beim Abstellen nicht von unten zu halten.

**1** Bitten Sie eine zweite Person um Hilfe, heben Sie den Drucker an den Griffmulden an, und stellen Sie ihn auf die Duplexeinheit, die optionale Papierzuführung, den Tisch oder Unterschrank.

Anhand des Stifts, des runden Zapfens und der quadratischen Aussparungen auf der Oberseite der Papierzuführung oder Duplexeinheit können Sie den Drucker richtig ausrichten. Achten Sie darauf, daß der Drucker sicher steht.

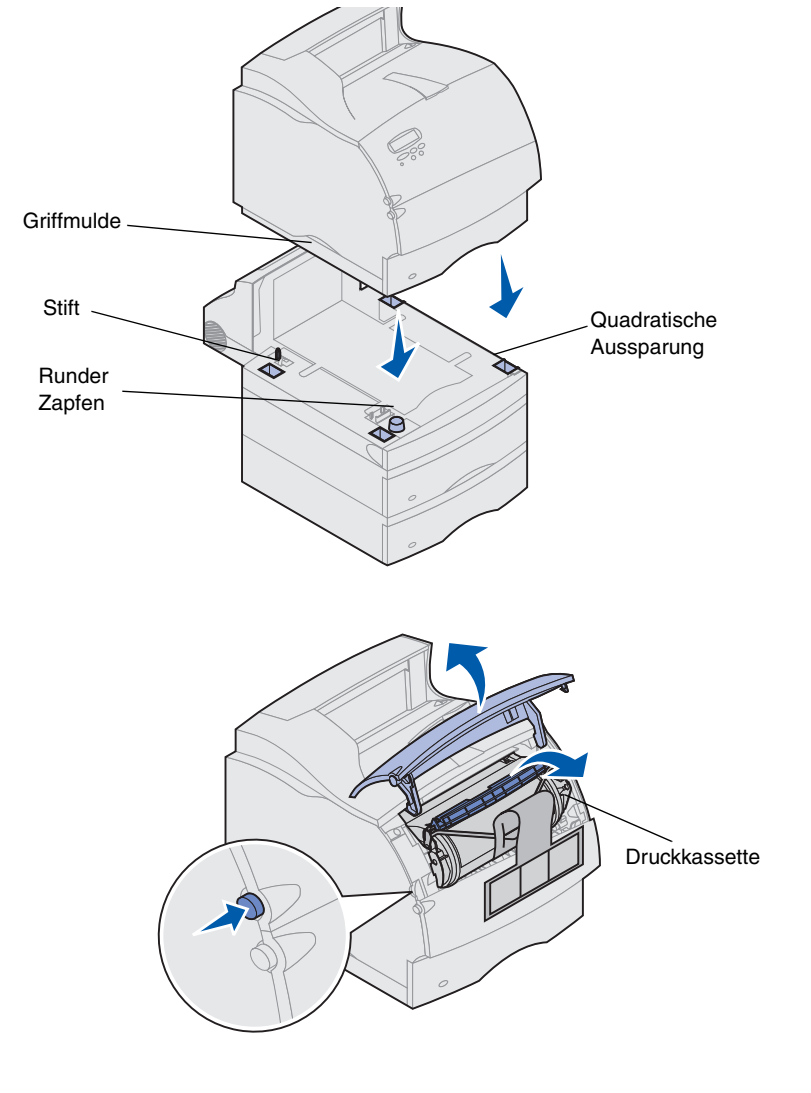

- **2** Nehmen Sie die Druckkassette aus der Verpackung.
	- **a** Drücken Sie die Entriegelung, und öffnen Sie die obere Vorderklappe des Druckers.
	- **b** Halten Sie die Druckkassette am Griff. und ziehen Sie sie nach oben und vorne.

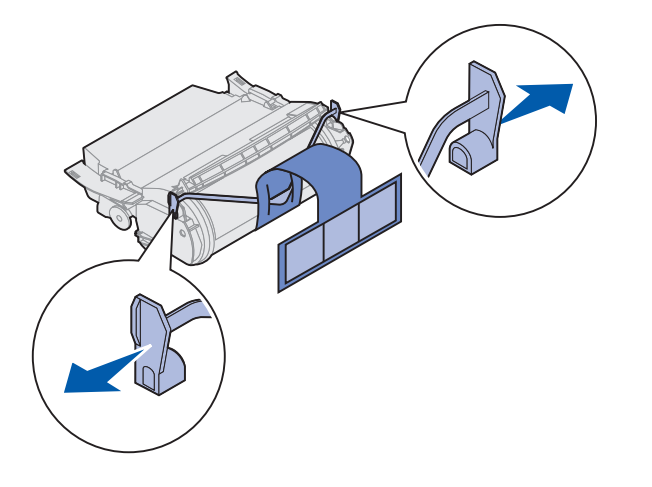

**c** Ziehen Sie an beiden Enden des vförmigen Kunststoffteils, und ziehen Sie das Verpackungsmaterial gerade heraus. Entsorgen Sie das gesamte Verpackungsmaterial.

**Warnung!** Berühren Sie nie die Fotoleitertrommel auf der Unterseite der Druckkassette.

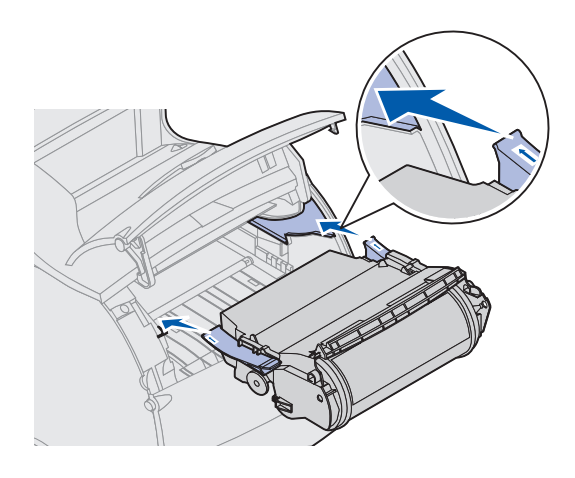

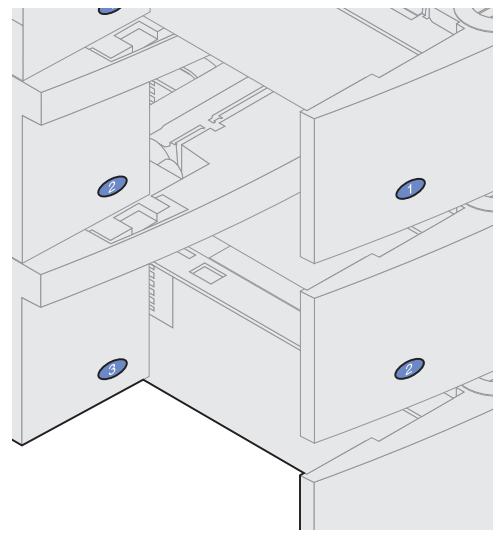

- **d** Richten Sie die seitlichen Führungen der Druckkassette auf die Aufnahmen im Druckkassettenfach aus. Richten Sie sich dabei nach den farbigen Pfeilen im Drucker.
- **e** Führen Sie die Druckkassette nach unten, bis sie *einrastet*.
- **f** Schließen Sie die obere Vorderklappe wieder.
- **3** Bringen Sie Aufkleber an den Papierfächern an.

Aufkleber mit der Ziffer "1" befinden sich am Drucker und am Standard-Papierfach. Diese Aufkleber dienen dazu, die Zuordnung des Standard-Papierfachs zum richtigen Drucker zu erleichtern.

Ziehen Sie die Aufkleber vom Bogen ab, und bringen Sie sie an den ausgesparten Stellen der Papierzuführung und des zugehörigen Papierfachs an.

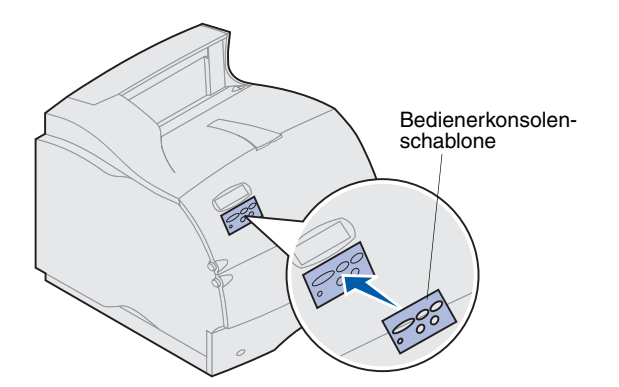

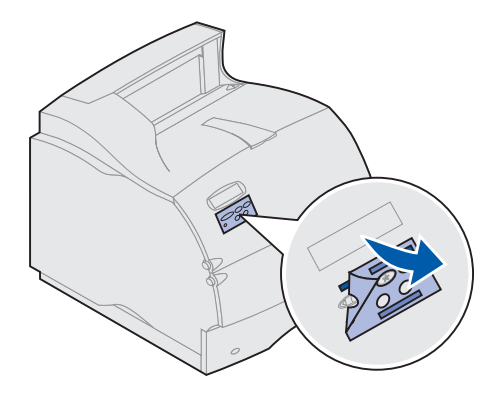

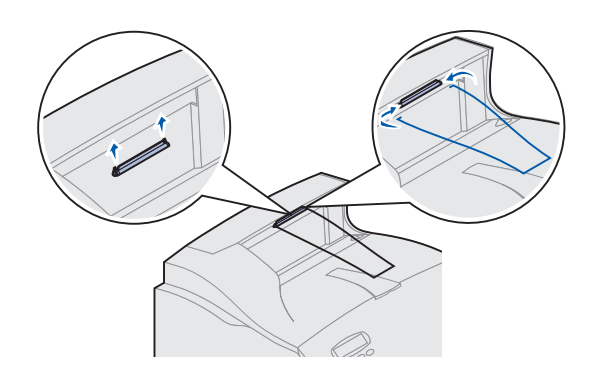

**4** Bringen Sie die Bedienerkonsolenschablone an.

Wenn Englisch nicht Ihre bevorzugte Sprache ist, bringen Sie die Schablone mit den übersetzten Bezeichnungen der Bedienerkonsole an.

- **a** Ziehen Sie die Schutzfolie von der Rückseite der Schablone ab.
- **b** Richten Sie die Aussparungen in der Schablone auf die Tasten der Bedienerkonsole aus, und drücken Sie die Schablone fest an.
- **c** Reiben Sie die Schablone fest, um zu gewährleisten, daß sie fest an der Bedienerkonsole haftet.
- **d** Ziehen Sie die Schutzfolie von der Schablone ab.

- **5** Bringen Sie den Papierbügel an. Wenn Sie noch einen Finisher oder eine Mailbox mit 5 Ablagen installieren möchten, fahren Sie mit [Schritt 6](#page-11-0) fort.
	- **a** Nehmen Sie die obere Abdeckung des Druckers ab, und schieben Sie die Plastikhalterung auf die Statikbürstenhalterung. Richten Sie die Papierhalterung so aus, daß sie über dem Papierausgabebereich zentriert ist.
	- **b** Stecken Sie die Enden des Draht-Papierbügels in die Enden der Plastikhalterung, so daß sich der Bügel nach unten wölbt.
	- **c** Bringen Sie die obere Abdeckung wieder an.

- **6** Bringen Sie Ausgabeoptionen an. Siehe:
- **•** "Installieren eines Finishers" auf Seite 10
- **•** ["Installieren einer Ablageverlängerung" auf](#page-12-0)  [Seite 11](#page-12-0)
- **•** ["Installieren einer Mailbox mit 5 Ablagen" auf](#page-14-0)  [Seite 13](#page-14-0)
- **•** ["Installieren eines Ablagefachs mit hoher](#page-16-0)  [Kapazität" auf Seite 15](#page-16-0)

<span id="page-11-0"></span>**Installieren eines Finishers** Der Finisher wird mit werkseitig eingesetzter Heftklammerkassette ausgeliefert.

> Packen Sie den Finisher vorsichtig aus, und installieren Sie ihn sofort, da ansonsten die Kanten der Halterungen Tischoberflächen oder Stoffe beschädigen könnten.

- Lexmark T-Familie-Aufkleber (farbiges Dreieck)
- **Warnung!** Das Fach des Finishers ist nur für das Gewicht von Druckmedien ausgelegt. Verwenden Sie es daher nicht als Ablage, da es bei Überlastung beschädigt werden könnte.

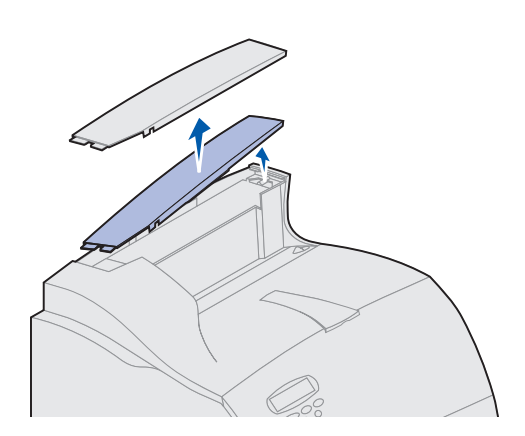

- **1** Entfernen Sie die obere Abdeckung oder eventuell zuvor installierte Ausgabeoptionen vom Drucker.
- **Hinweis:** Der Finisher *muß* direkt über dem Drucker und unter anderen Ausgabeoptionen installiert werden. Der Finisher kann nicht zusammen mit einem Ablagefach mit hoher Kapazität verwendet werden.

### **10**

<span id="page-12-0"></span>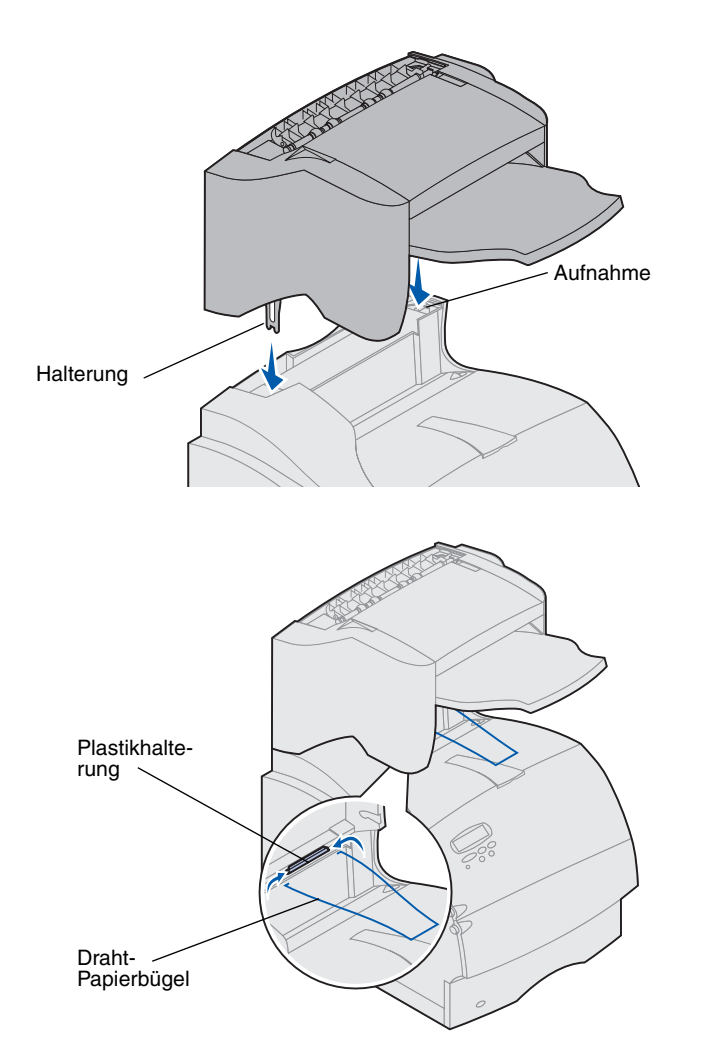

**2** Setzen Sie die Halterungen in die Aufnahmen oben auf dem Drucker ein. Achten Sie darauf, daß der Finisher fest angebracht ist.

**3** Stecken Sie die Enden des Draht-Papierbügels in die Enden der Plastikhalterung, so daß sich der Bügel nach unten wölbt.

Der Bügel liegt im Ausgabefach des Druckers auf.

**4** Bringen Sie die obere Abdeckung am Finisher an.

# **Installieren einer Ablageverlängerung** Jede Ablageverlängerung besteht aus der

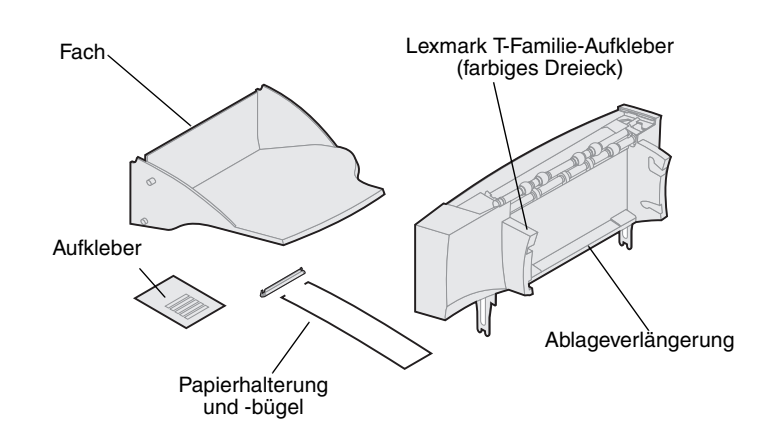

**Warnung!**Das Ablageverlängerungsfach ist nur für das Gewicht von Druckmedien ausgelegt. Verwenden Sie es daher nicht als Ablage, es könnte sich bei Überlastung von der Ablageverlängerung lösen.

Verlängerung und einem abnehmbaren Fach. Außerdem liegen ein Papierbügel, eine Papierhalterung und Aufkleber bei.

Packen Sie die Ablageverlängerung vorsichtig aus. Installieren Sie sie sofort, ansonsten könnten die Kanten der Halterungen Tischoberflächen oder Stoffe beschädigen.

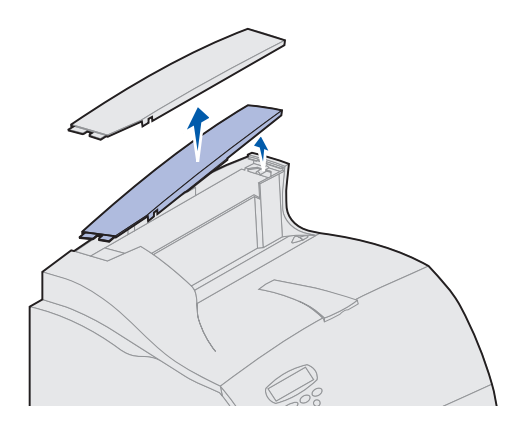

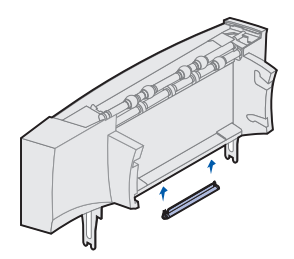

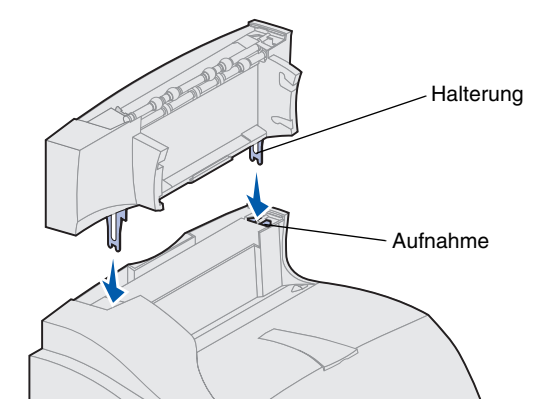

- **1** Nehmen Sie die obere Abdeckung des Druckers, Finishers oder des Ablagefachs mit hoher Kapazität ab.
- **Hinweis:** Wenn Sie einen Finisher oder ein Ablagefach mit hoher Kapazität erworben haben, *muß* die Ausgabeoption direkt auf dem Drucker, also vor der Ablageverlängerung, installiert werden.
	- **2** Schieben Sie die Plastikhalterung auf die Statikbürstenhalterung, die sich unten an der Ablageverlängerung befindet.

**3** Setzen Sie die Halterungen in die Aufnahmen oben auf dem Drucker bzw. der Ausgabeoption ein. Achten Sie darauf, daß die Ablageverlängerung fest angebracht ist.

**4** Stecken Sie die Enden des Draht-Papierbügels in die Enden der Plastikhalterung, so daß sich der Bügel nach unten wölbt.

Der Papierbügel liegt auf dem Ausgabefach der darunterliegenden Ablageverlängerung oder in der Papierablage des Druckers auf.

**Hinweis:** Bringen Sie den Papierbügel nur an, wenn Sie die Ablageverlängerung auf dem Drucker oder einer anderen Ablageverlängerung installieren.

<span id="page-14-0"></span>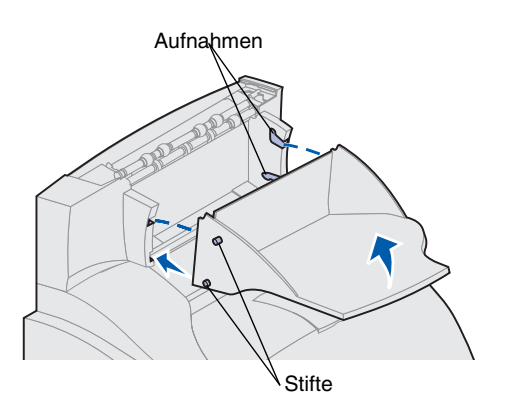

## **Installieren einer Mailbox mit 5 Ablagen**

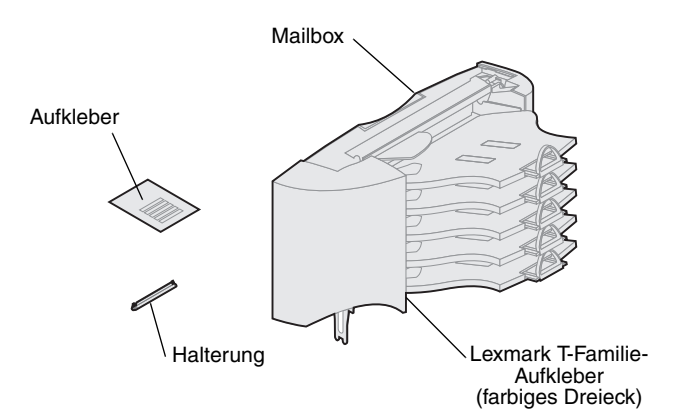

**Warnung!**Die Mailbox mit fünf Ablagen ist nur für das Gewicht von Druckmedien ausgelegt. Verwenden Sie sie daher nicht als Ablage, da sie bei Überlastung beschädigt werden könnte.

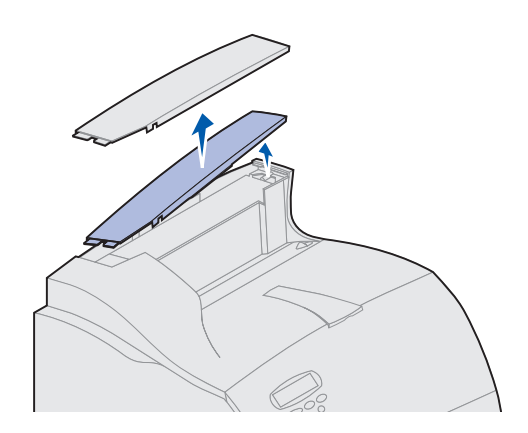

- **5** Schieben Sie die unteren Stifte des Fachs in die unteren Aufnahmen der Ablageverlängerung.
- **6** Drehen Sie das Fach aufwärts, bis die oberen Stifte in den oberen Aufnahmen *einrasten*.
- **7** Bringen Sie die obere Abdeckung an der Ablageverlängerung an.

Die Mailbox mit 5 Ablagen wird mit einem Aufkleberbogen und einer Plastikhalterung zur Befestigung eines Papierbügels ausgeliefert.

Packen Sie die Mailbox vorsichtig aus, und installieren Sie sie sofort, da ansonsten die Kanten der Halterungen Tischoberflächen oder Stoffe beschädigen könnten.

- **1** Entfernen Sie die obere Abdeckung vom Drucker, dem Finisher, der Ablageverlängerung oder einer zuvor installierten Mailbox.
- **Hinweis:** Wenn Sie einen Finisher oder ein Ablagefach mit hoher Kapazität erworben haben, *muß* diese Ausgabeoption direkt auf dem Drucker, also vor der Mailbox, installiert werden.

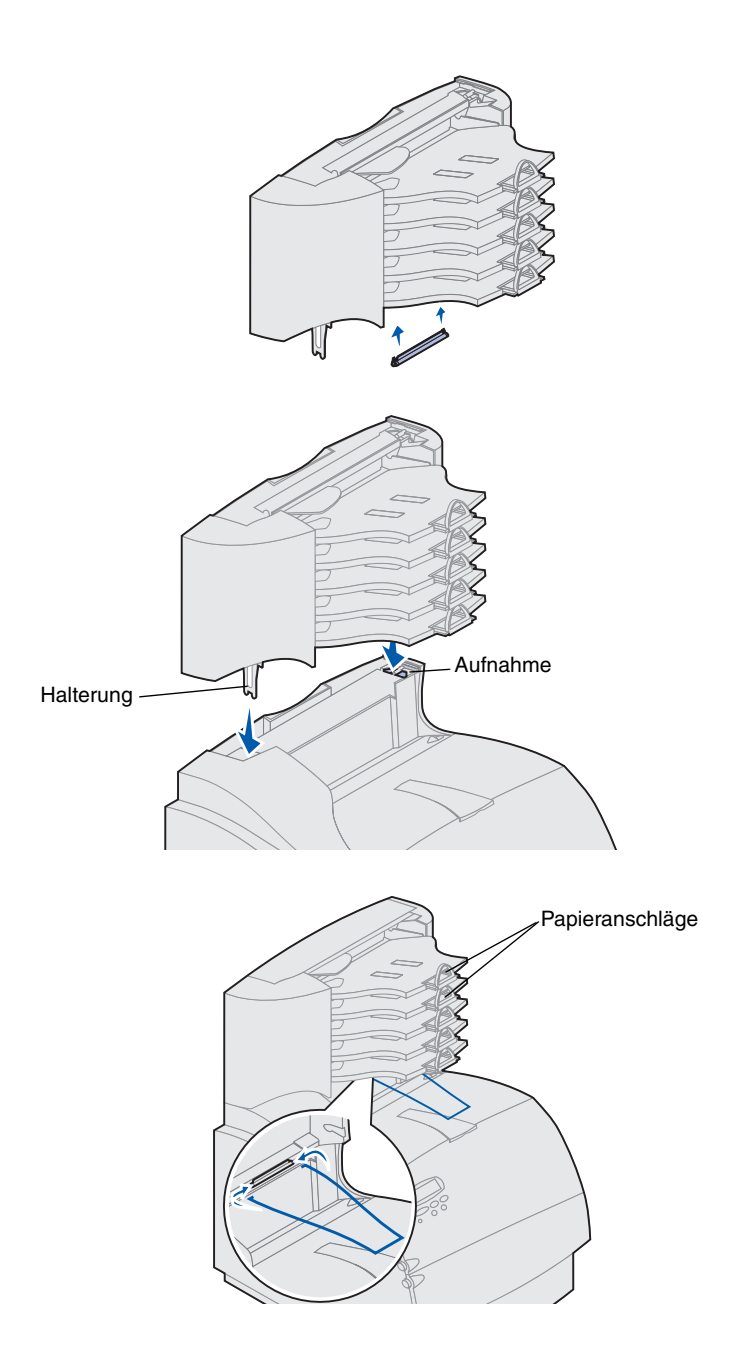

- **2** Schieben Sie die Plastikhalterung auf die Statikbürstenhalterung, die sich unten an der Mailbox mit 5 Ablagen befindet.
- **Hinweis:** Wenn die Mailbox als oberste Ausgabeoption vorgesehen ist, nehmen Sie den Papierbügel aus der Halterung an der oberen Abdeckung, und bewahren Sie ihn an einem sicheren Ort auf.
- **3** Setzen Sie die Halterungen in die Aufnahmen oben auf dem Drucker, dem Finisher, der Ablageverlängerung oder einer zuvor installierten Mailbox mit 5 Ablagen ein. Achten Sie darauf, daß die Mailbox fest angebracht ist.
- **4** Bringen Sie die obere Abdeckung an der Mailbox an.
- **5** Stecken Sie die Enden des Draht-Papierbügels in die Enden der Plastikhalterung, so daß sich der Bügel nach unten wölbt.

Der Papierbügel liegt auf dem Ausgabefach der darunterliegenden Ablageverlängerung oder in der Papierablage des Druckers auf.

**6** Stellen Sie die Papieranschläge auf das richtige Papierformat ein.

# <span id="page-16-0"></span>**Anbringen von Aufklebern an Ausgabeoptionen**

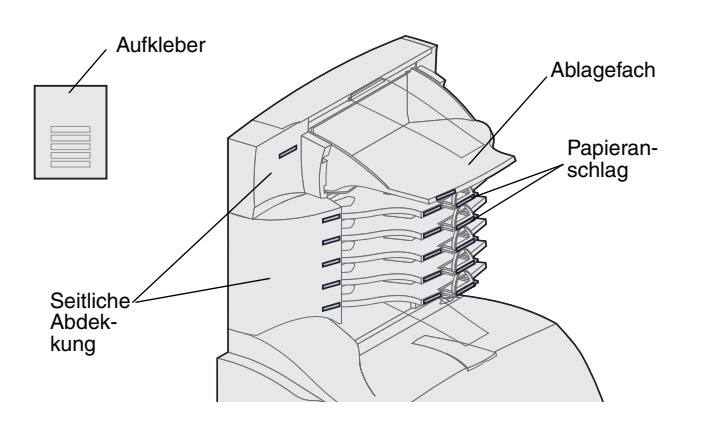

Wenn Sie eine Ablageverlängerung oder eine Mailbox mit 5 Ablagen erworben haben, haben Sie auch einen Bogen mit Aufklebern für die verschiedenen Papierablagen erhalten.

Die Abbildung zeigt einige der Stellen, an denen die Aufkleber angebracht werden können: Ablagefach, Papieranschlag, seitliche Abdeckung oder eine andere Stelle, die ihren Anforderungen genügt.

# **Installieren eines Ablagefachs mit hoher Kapazität**

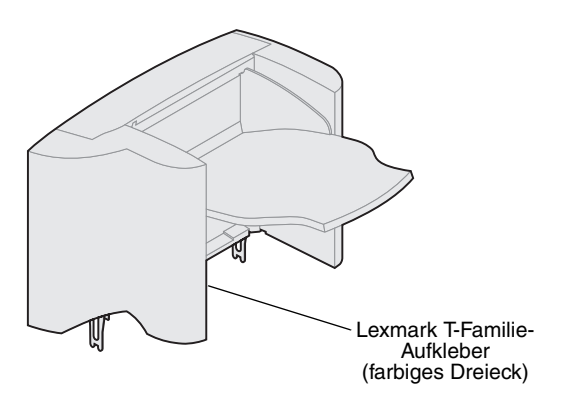

Die Druckermodelle T622 und T620 der Lexmark T-Familie unterstützen ein Ablagefach mit hoher Kapazität.

Im Lieferumfang des Ablagefachs mit hoher Kapazität sind Installationsanweisungen enthalten.

**Hinweis:** Das Ablagefach mit hoher Kapazität muß direkt auf den Drucker (vor allen anderen Ausgabeoptionen) aufgesetzt werden. Es kann nicht zusammen mit dem Finisher verwendet werden.

## **Installieren des Briefumschlageinzugs**

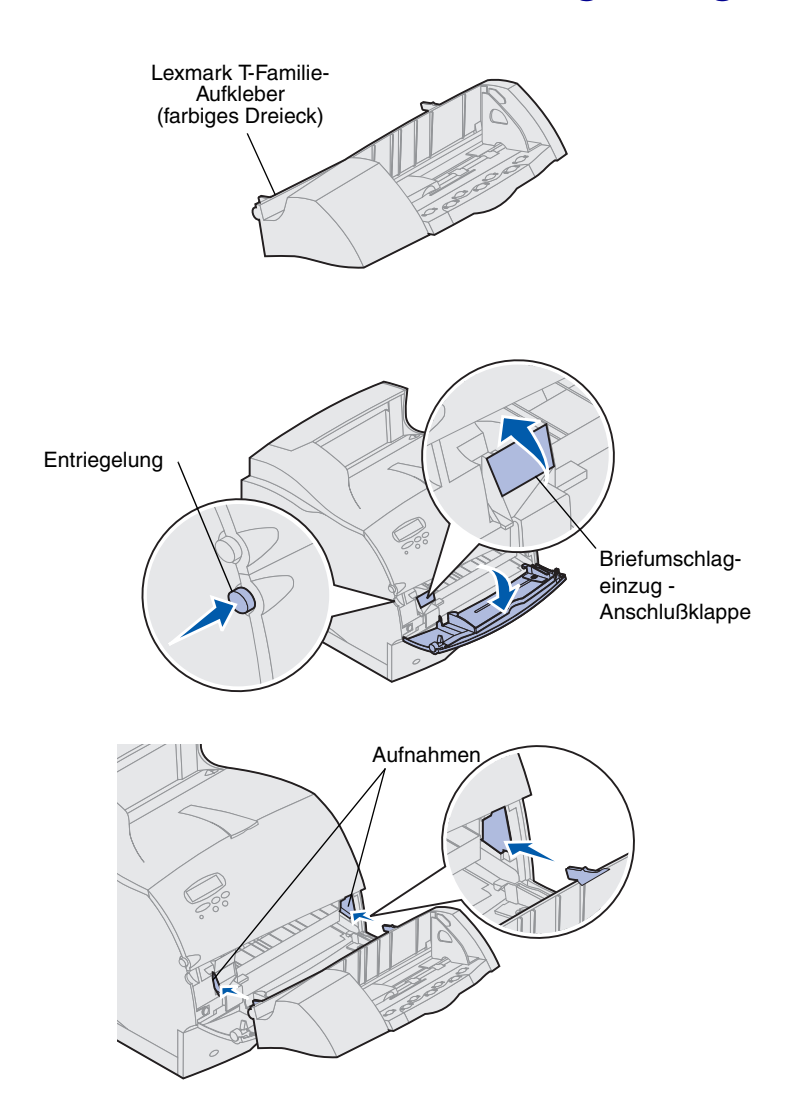

Der Briefumschlageinzug wird an der Vorderseite des Druckers hinter der unteren Vorderklappe angebracht. Sie können ihn entfernen, wenn er nicht benötigt wird, um den Platzbedarf des Druckers zu reduzieren.

Nähere Einzelheiten zum Verwenden des Briefumschlageinzugs finden Sie auf der Lexmark T620/T622 Dokumentations-CD.

- **1** Drücken Sie die Entriegelung, und öffnen Sie die untere Vorderklappe des Druckers.
- **2** Öffnen Sie die Anschlußklappe für den Briefumschlageinzug nach oben.
- **3** Richten Sie die Stifte des Briefumschlageinzugs mit den Aufnahmen auf beiden Seiten des Druckers aus, und drücken Sie den Briefumschlageinzug dann vorsichtig in die Öffnung, bis er *einrastet*.

Bei korrekter Installation ist der Briefumschlageinzug leicht nach unten geneigt.

# <span id="page-18-0"></span>**Schritt 2: Installieren von Speicherund Optionskarten**

Sie können die Speicherkapazität und die Anschlußmöglichkeiten Ihres Druckers durch Einbauen von optionalen Karten anpassen. In diesem Abschnitt finden Sie Anweisungen zum Installieren der folgenden Optionen:

- **•** Druckerspeicher
- **•** Flash-Speicher
- **•** Tri-Port-Adapter
- **•** USB/Parallel-Schnittstellenkarte (1284-C)
- **•** Parallel-Schnittstellenkarte (1284-C)
- **•** Interne MarkNet-Druckserver (werden auch als interne Netzwerkadapter oder INAs bezeichnet)
- **•** Festplatte
- **•** Optionale Firmware-Karte

# **Zugreifen auf die Systemplatine des Druckers**

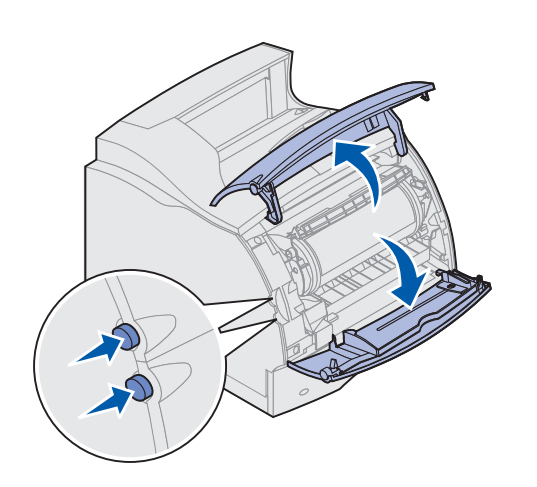

Um Druckerspeicher, Flash-Speicher oder eine Optionskarte zu installieren, müssen Sie Zugang zur Systemplatine des Druckers haben.

- **1** Achten Sie darauf, daß der Drucker ausgeschaltet ist, das Netzkabel aus der Steckdose gezogen wurde und alle Kabel auf der Rückseite des Druckers entfernt sind.
- **2** Drücken Sie die Entriegelungshebel, um die obere und untere Vorderklappe zu öffnen.

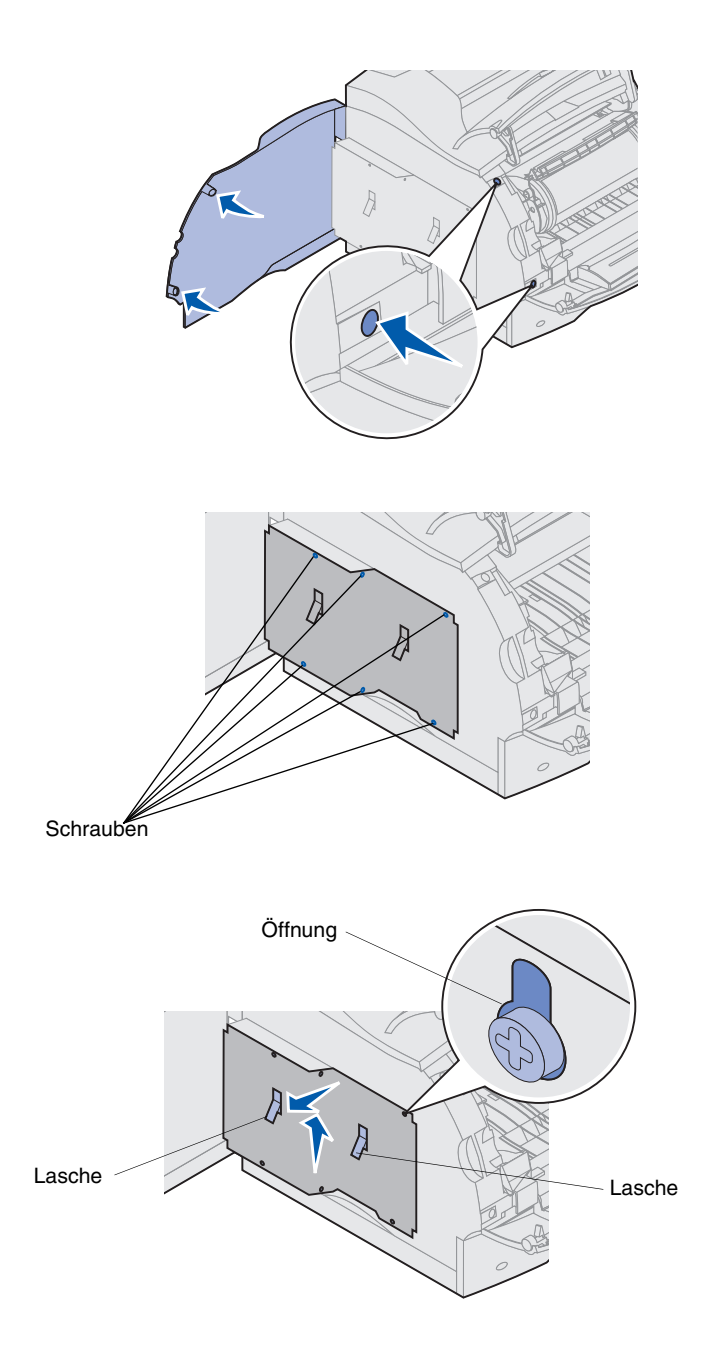

**3** Drücken Sie die Hebel der Seitenklappe herunter, und öffnen Sie die Seitenklappe.

**4** Lösen Sie die sechs Schrauben der Abschirmung, entfernen Sie sie jedoch nicht.

Zum Lösen dieser Schrauben benötigen Sie einen kleinen Kreuzschlitzschraubendreher.

- **Hinweis:** Die Schrauben schützen die Speicherkarte zusätzlich vor Diebstahl.
	- **5** Schieben Sie die Abschirmung mit den Laschen so weit nach oben, daß die oberen drei Schrauben in die drei Öffnungen in der Abschirmung passen.
	- **6** Halten Sie die Abschirmung an den Laschen, und nehmen Sie sie ab.

### **Installieren von Druckeroder Flash-Speicher**

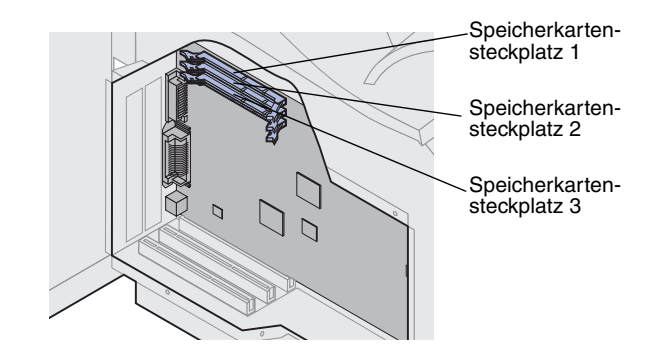

**Warnung!**Elektronische Bauteile können leicht durch statische Entladung beschädigt werden. Berühren Sie deshalb ein Metallteil am Drucker, bevor Sie die Speicheroption anfassen.

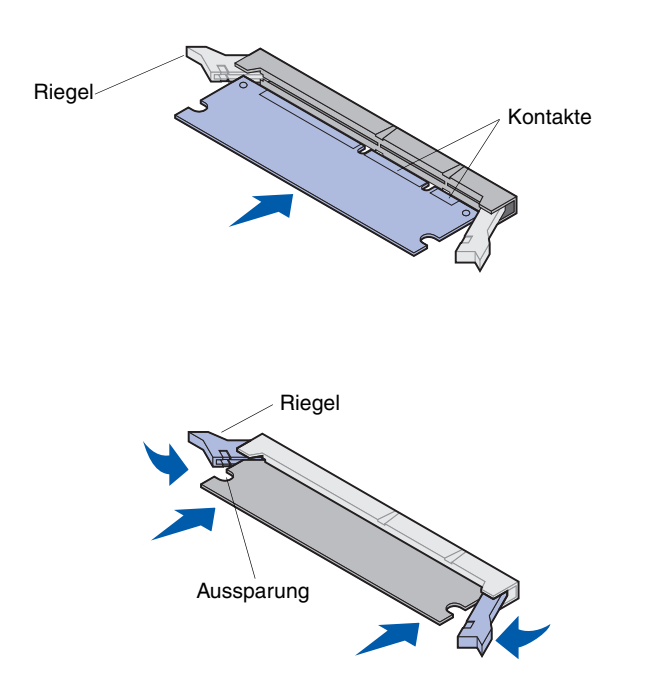

- **Hinweis:** Einige für andere Lexmark Drucker verfügbare optionale Speicher- und Firmware-Karten können in Ihrem Drucker nicht eingesetzt werden. Einzelheiten finden Sie auf der Lexmark T620/T622 Dokumentations-CD.
	- **1** Befolgen Sie die Schritte unter "Zugreifen [auf die Systemplatine des Druckers" ab](#page-18-0)  [Seite 17](#page-18-0).

- **2** Nehmen Sie die Speicheroption aus der Verpackung. Berühren Sie nicht die Kontaktpunkte an der Kante. Bewahren Sie das Verpackungsmaterial auf.
- **3** Öffnen Sie beide Riegel am Steckplatz vollständig. Setzen Sie die Speicheroption gerade in den Steckplatz ein. Achten Sie dabei darauf, daß die Kontakte in Richtung Systemplatine zeigen.
- **4** Drücken Sie die Speicherkarte fest in den Steckplatz, bis sie *einrastet*. Achten Sie darauf, daß alle Riegel in die entsprechenden Aussparungen auf beiden Seiten der Optionskarte passen.
- **5** Befolgen Sie die Schritte unter "Wiederanbringen der Abschirmung und [Schließen der Klappen" ab Seite 22](#page-23-0).

# **Installieren einer optionalen Firmware-Karte**

**Warnung!**Optionale Firmware-Karten können leicht durch statische Entladungen beschädigt werden. Berühren Sie deshalb ein Metallteil am Drucker, bevor Sie die Karte anfassen.

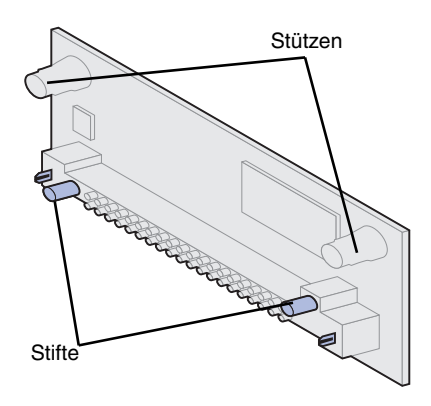

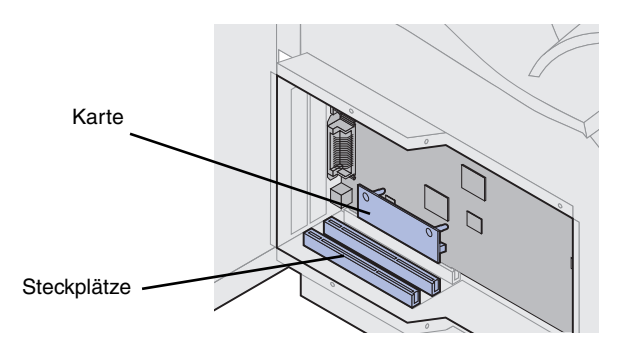

Befolgen Sie die Anweisungen in diesem Abschnitt, um eine optionale Firmware-Karte zu installieren. Die Systemplatine verfügt über einen Anschluß für Firmware-Karten.

- **1** Greifen Sie auf die Systemplatine zu. (Anweisungen finden Sie au[f Seite 17](#page-18-0).)
- **2** Suchen Sie die Öffnungen in der Systemplatine in der Nähe der Optionskartensteckplätze.
- **3** Nehmen Sie die Firmware-Karte aus der Verpackung.

Vermeiden Sie jede Berührung der Metallstifte unten an der Karte. Bewahren Sie die Verpackung auf.

**4** Halten Sie die Firmware-Karte seitlich fest, und richten Sie die zwei Stifte der Karte auf die Öffnungen in der Systemplatine aus.

Halten Sie die Karte so, daß sich die Stifte möglichst nah am Rand der Systemplatine befinden.

**5** Drücken Sie auf die Firmware-Karte, bis sie fest sitzt.

# **Installieren einer Optionskarte** Ihr Drucker verfügt über zwei Steckplätze für die

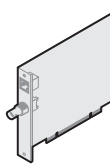

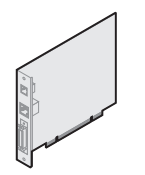

Interner MarkNet-Druckserver

MarkNet N2501e oder N2401e

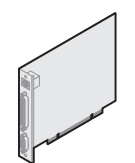

Tri-Port-Adapter

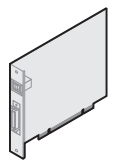

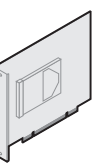

USB/Parallel-Schnittstellenkarte (1284-C) Festplatte mit Adapter

**Warnung!**Elektronische Bauteile können leicht durch statische Aufladung beschädigt werden. Berühren Sie deshalb ein Metallteil am Drucker, bevor Sie die Karte anfassen.

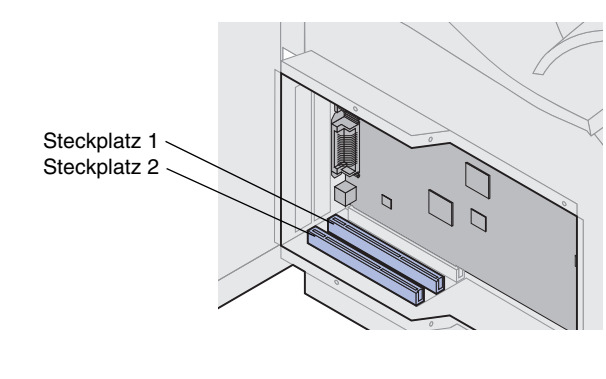

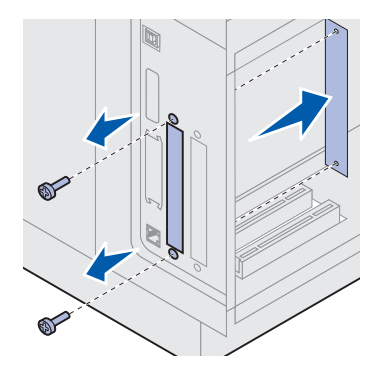

folgenden Optionskarten:

- Festplatte mit Adapterkarte
- Interner MarkNet™-Druckserver
- USB/Parallel-Schnittstellenkarte (1284-C)
- Parallel-Schnittstellenkarte (1284-C)
- Koax/Twinax-Adapter für SCS
- Tri-Port-Adapter

Ausführliche Informationen zu den jeweiligen Karten finden Sie in der zugehörigen Dokumentation.

Zum Installieren dieser Optionen benötigen Sie einen kleinen Kreuzschlitzschraubendreher.

- **Hinweis:** Das Modell Lexmark T622n wird bereits mit werkseitig installiertem Ethernet-Druckserver ausgeliefert.
	- **1** Befolgen Sie die Schritte unter "Zugreifen [auf die Systemplatine des Druckers" ab](#page-18-0)  [Seite 17](#page-18-0).
	- **2** Stellen Sie fest, wo sich die Kartensteckplätze auf der Systemplatine befinden. Wenn Sie nur eine Karte installieren, installieren Sie diese in Steckplatz 1. Wenn Sie zwei Karten in einem Modell mit mehreren Steckplätzen installieren, verwenden Sie erst Steckplatz 1 und dann Steckplatz 2.
	- **3** Suchen Sie die beiden Schrauben auf der Rückseite des Druckers, mit denen die Abdeckschiene des Steckplatzes befestigt ist.
	- **4** Entfernen Sie die beiden Schrauben, und bewahren Sie sie auf. Entfernen Sie die Abdeckschiene (wird nicht mehr benötigt).
	- **5** Nehmen Sie die Karte aus der Verpackung. Bewahren Sie das Verpackungsmaterial auf.

**6** Richten Sie die Kontakte der Karte auf den Steckplatz auf der Systemplatine aus, und drücken Sie die Karte fest in den Systemplatinensteckplatz.

- **7** Setzen Sie die beiden Schrauben der Abdeckschiene (oder die mitgelieferten Schrauben) in die Bohrungen ein.
- **8** Schrauben Sie die Karte fest.

# **Wiederanbringen der Abschirmung und Schließen der Klappen**

Laschen

Führen sie nach der Installation von Optionskarten auf der Systemplatine des Druckers folgende Schritte aus, um die Abschirmung wieder anzubringen und die Klappen zu schließen.

- **1** Halten Sie die Abschirmung an den Laschen, und richten Sie die drei Öffnungen in der Abschirmung auf die oberen drei Schrauben aus. Halten Sie die Abschirmung an den Laschen, und schieben Sie sie nach unten auf die Schrauben. Ziehen Sie alle sechs Schrauben an.
- **2** Schließen Sie die Seitenklappe.
- **3** Schließen Sie die obere und untere Vorderklappe.
- **Hinweis:** Wenn Sie die Anweisungen im Abschnitt "Konfigurieren des [Druckers" ab Seite 7](#page--1-5) noch nicht ausgeführt haben, holen Sie dies jetzt nach.

<span id="page-23-0"></span>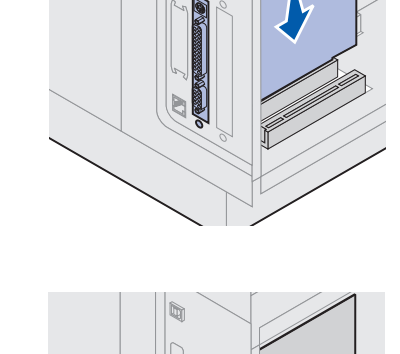

# **Schritt 3: Einlegen von Druckmedien**

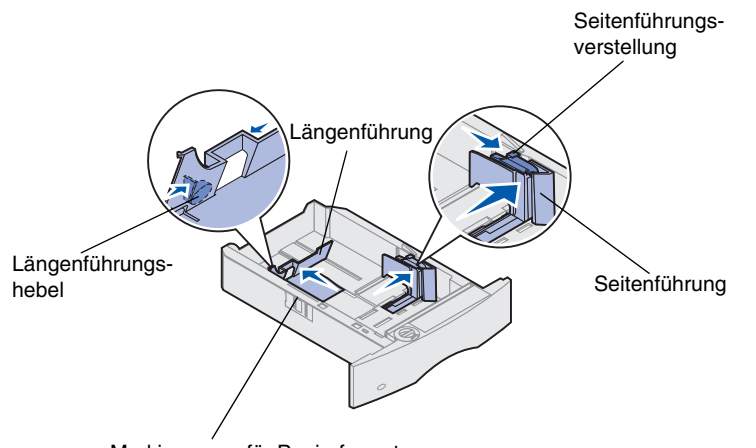

Markierungen für Papierformat

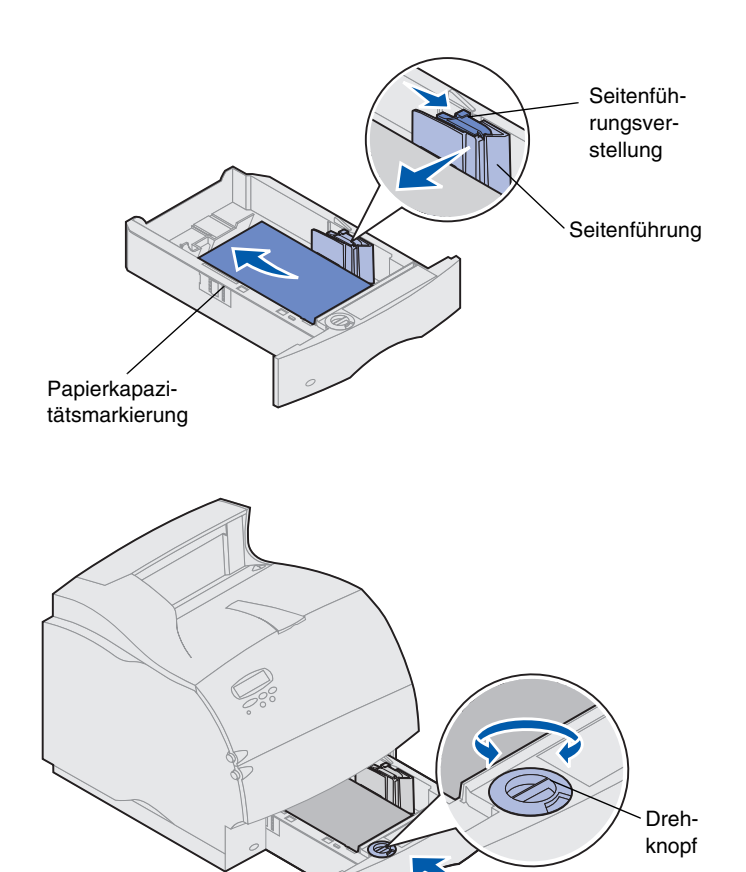

Befolgen Sie diese Anweisungen, um Druckmedien in eines der standardmäßigen oder optionalen Papierfächer einzulegen. Das Papier wird in alle Papierfächer auf die gleiche Weise eingelegt.

- **1** Entnehmen Sie das Papierfach.
- **2** Drücken Sie die Seitenführungsverstellung, und schieben Sie die Seitenführung im Papierfach ganz nach rechts.
- **3** Drücken Sie den Längenführungshebel, und schieben Sie die Längenführung an die richtige Stelle für das eingelegte Papierformat.
- **Hinweis:** Wenn ein Finisher installiert ist, finden Sie spezielle Anweisungen in der Kurzanleitung zur Lexmark T-Familie auf der Lexmark T620/T622 Dokumentations-CD.
	- . **4** Legen Sie das Papier in das Papierfach ein. Beim einseitigen Druck legen Sie das Papier so ein, daß die empfohlene Druckseite nach unten zeigt, bei doppelseitigem Druck so, daß sie nach oben weist. *Legen Sie nur soviel Papier ein, daß die Kapazitätsmarkierung (Füllstandslinie) nicht überschritten wird*.
	- **5** Drücken Sie die Seitenführungsverstellung, und schieben Sie die Seitenführung nach links, bis sie die Kante des Papierstapels leicht berührt.
	- **6** Stellen Sie den Drehknopf auf das Format des derzeit eingelegten Papiers ein.
	- **Hinweis:** Dies dient lediglich als optische Erinnerung und hat keinerlei Auswirkung auf den Betrieb des Druckers.
	- **7** Setzen Sie das Papierfach wieder ein.

# **Schritt 4: Anschließen von Kabeln**

Sie können Ihren Drucker in ein Netzwerk einbinden oder lokal anschließen (direkt an einen Computer).

**Netzwerkdruck** Sie können Ihren Drucker mit Hilfe von Standard-Netzwerkkabeln in ein Netzwerk einbinden.

> Der Lexmark T622n ist standardmäßig mit einem 10BaseT/100BaseTX Fast Ethernet-Anschluß ausgerüstet. Durch Installation eines optionalen internen MarkNet-Druckservers können alle Druckermodelle mit einem Token-Ring- oder 10Base2 Ethernet-Anschluß versehen werden.

So binden Sie den Drucker in ein Netzwerk ein:

- **1** Der Drucker muß ausgeschaltet und der Netzstecker gezogen sein.
- **2** Schließen Sie den Drucker mit Standardkabeln, die mit Ihrem Netzwerk kompatibel sind, an einen LAN-Drop oder -Hub an.

Der Drucker paßt sich automatisch an die Netzwerkgeschwindigkeit an.

**–** Token-Ring-, Ethernet 10BaseT- und Ethernet 100BaseTX-Netzwerke (Kategorie 5) verwenden einen RJ-45- Stecker.

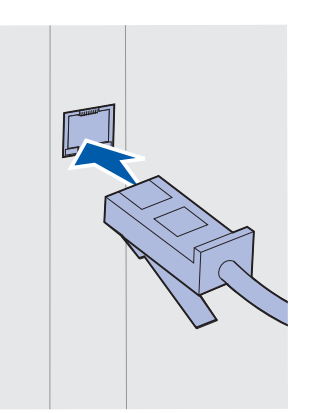

**–** Token-Ring-Netzwerke (abgeschirmtes Telefonkabel) verwenden einen DB9-Stecker.

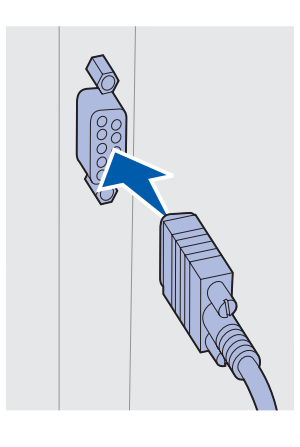

**–** Ethernet 10Base2-Netzwerke (dünnel Koaxialkabel) verwenden einen BNC T-Stecker.

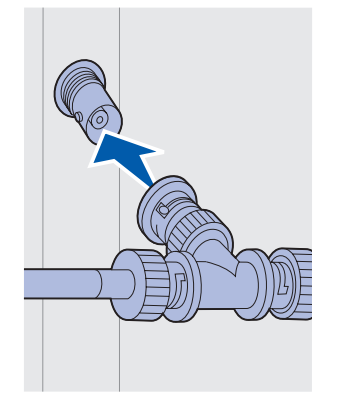

Lokaler Druck Sie können Ihren Drucker über den parallelen oder USB-Standardanschluß lokal an den Computer anschließen. Ein USB-Anschluß ist für alle Druckermodelle Standard. Wir empfehlen das Lexmark USB-Kabel mit der Teilenr. 12A2405 (2 m). Für den parallelen Standardanschluß Ihres Druckers ist ein IEEE 1284-kompatibles Parallelkabel erforderlich. Wir empfehlen das Lexmark Kabel mit der Teilenr. 1329605 (3 m) oder 1427498 (6 m).

> Wenn Sie eine optionale USB/Parallel-Schnittstellenkarte installiert haben, um einen weiteren parallelen Anschluß zu erhalten, benötigen Sie ein paralleles 1284 A-C-Kabel, wie das Lexmark Kabel mit der Teilenr. 43H5171 (3 m).

**Hinweis:** Einige UNIX-, Linux- und Macintosh-Computer unterstützen ebenfalls USB-Anschlüsse. Lesen Sie in der Dokumentation zu Ihrem Computer nach, ob Ihr System USB unterstützt.

Wenn Sie einen optionalen Tri-Port-Adapter installiert haben oder wenn Sie ein Nicht-Netzwerkmodell verwenden, können Sie den Drucker mit einem seriellen Kabel lokal anschließen. Wir empfehlen die Verwendung des Lexmark Kabels mit der Teilenr. 1038693 (15 m). Einzelheiten zu LocalTalk- und Infrarot-Anschlüssen finden Sie in der im Lieferumfang des Tri-Port-Adapters enthaltenen Dokumentation.

**Hinweis:** Alle Windows-Betriebssysteme unterstützen den Anschluß mit Parallelkabel. Der Anschluß mit USB-Kabel wird jedoch nur von den Betriebssystemen Windows 2000/ 98/Me unterstützt.

So schließen Sie den Drucker an einen Computer an:

- **1** Stellen Sie sicher, daß der Drucker, der Computer und alle anderen angeschlossenen Geräte ausgeschaltet und die Netzstecker gezogen sind.
- **2** Schließen Sie den Drucker unter Verwendung eines parallelen oder USB-Kabels an den Computer an.
	- **–** Verwenden Sie ein IEEE 1284 kompatibles paralleles Druckerkabel, um sicherzustellen, daß Sie alle Funktionen des Druckers nutzen können.

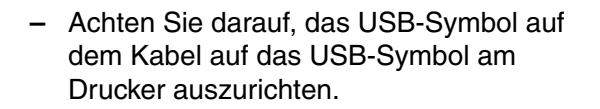

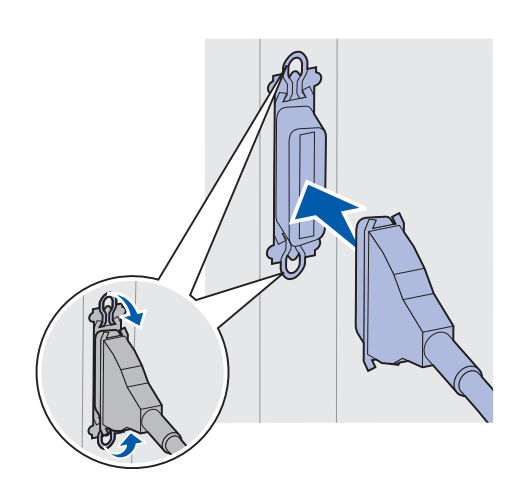

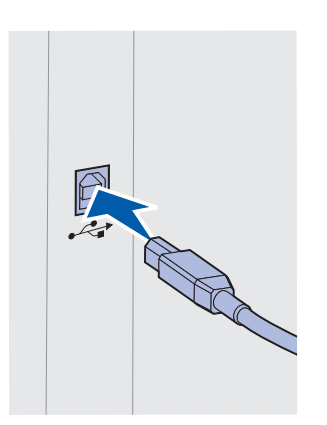

# **Schritt 5: Überprüfen der Druckerkonfiguration**

## **Einschalten des Druckers 1** Schließen Sie ein Ende des Druckernetzkabels an

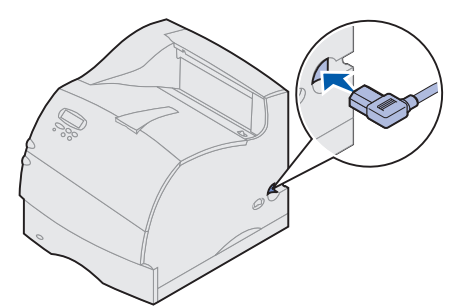

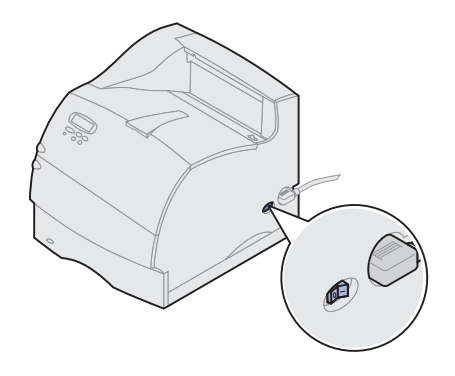

- den Anschluß auf der Rückseite des Druckers und das andere Ende an eine ordnungsgemäß geerdete Steckdose an.
- **2** Schalten Sie den Drucker ein. Wenn der Drucker lokal (direkt an einen Computer) angeschlossen ist, lassen Sie den Computer und alle anderen daran angeschlossenen Geräte ausgeschaltet. Diese werden in einem späteren Schritt eingeschaltet.

Der Drucker benötigt nach dem Einschalten eine Warmlaufphase. Während dieser Phase wird die Meldung **Selbsttest läuft** an der Bedienerkonsole angezeigt.

Nachdem der Drucker die internen Tests abgeschlossen hat, wird die Statusmeldung **Bereit** angezeigt, die besagt, daß der Drucker zum Empfangen von Druckaufträgen bereit ist.

Falls andere Meldungen angezeigt werden, finden Sie auf der Lexmark T620/T622 Dokumentations-CD Anweisungen zum Löschen dieser Meldungen. Klicken Sie auf **Drucken** und dann auf **Bedeutung der Druckermeldungen**.

- **3** Fahren Sie mit dem Abschnitt "Drucken einer Seite [mit Menüeinstellungen" auf Seite 29](#page-29-0) fort. Wenn Sie den Drucker in ein Netzwerk eingebunden haben, lesen Sie den Abschnit[t "Drucken einer Netzwerk-](#page-29-0)[Konfigurationsseite"](#page-29-0).
- **Hinweis:** Sie können die Sprache ändern, in der Text auf der Bedienerkonsole angezeigt wird. Anweisungen finden Sie auf der Lexmark T620/ T622 Dokumentations-CD.

# <span id="page-29-0"></span>**Drucken einer Netzwerk-Konfigurationsseite**

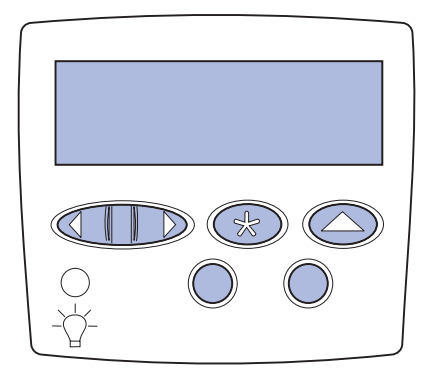

## **Drucken einer Seite mit Menüeinstellungen**

Wenn der Drucker in ein Netzwerk eingebunden ist, drucken Sie eine Netzwerk-Konfigurationsseite, um die Netzwerkverbindung zu überprüfen. Auf dieser Seite finden Sie außerdem wichtige Informationen für die Konfiguration des Netzwerkdrucks.

- **1** Drücken Sie **Menü**, bis **Menü Dienstprog.** angezeigt wird, und drücken Sie dann **Auswählen**.
- **2** Drücken Sie **Menü**, bis **Netzkonf. druck** angezeigt wird, und drücken Sie dann **Auswählen**, um die Seite zu drucken.

Die Netzwerk-Konfigurationsseite wird gedruckt, und der Drucker kehrt in den Status **Bereit** zurück.

- **3** Überprüfen Sie im ersten Abschnitt der Netzwerk-Konfigurationsseite, ob als Status "Verbunden" angegeben ist.
- **Hinweis:** Wenn eine optionale MarkNet-Karte in Steckplatz 1 installiert ist, wird **Netzkonf.1 druck** angezeigt. Wenn die Karte in Steckplatz 2 installiert ist, wird **Netzkonf.2 druck** angezeigt.

Wenn der Status "Nicht verbunden" lautet, ist möglicherweise der LAN-Drop nicht aktiv oder das Netzwerkkabel fehlerhaft. Wenden Sie sich an den zuständigen Mitarbeiter der Netzwerkunterstützung, und drucken Sie anschließend eine weitere Netzwerk-Konfigurationsseite, um die Verbindung mit dem Netzwerk zu überprüfen.

Bewahren Sie die Netzwerk-Konfigurationsseite zur späteren Verwendung für weitere Anweisungen auf.

4 Siehe "Drucken einer Seite mit Menüeinstellungen".

Drucken Sie die Seite mit Menüeinstellungen, um die Standardeinstellungen des Druckers und die korrekte Installation der Druckeroptionen zu überprüfen. Weitere Informationen zum Verwenden der Druckerbedienerkonsole und zum Ändern von Menüeinstellungen finden Sie auf der Lexmark T620/T622 Dokumentations-CD.

- **1** Drücken Sie **Menü**, bis **Menü Dienstprog.** angezeigt wird, und drücken Sie dann **Auswählen**.
- **2** Drücken Sie **Menü**, bis **Menüs drucken** angezeigt wird, und drücken Sie dann **Auswählen**, um die Seite zu drucken.

Die Meldung **Menüeinstellung drucken** wird angezeigt.

**3** Überprüfen Sie, ob die von Ihnen installierten Optionen unter "Installierte Optionen" aufgeführt sind.

Wenn eine installierte Option nicht aufgeführt ist, schalten Sie den Drucker aus, ziehen Sie den Netzstecker, und installieren Sie die Option erneut.

- 4 Überprüfen Sie, ob unter "Druckerinformationen" die richtige Angabe zur Speicherkapazität gemacht wird.
- **5** Überprüfen Sie, ob die Papierfächer für die Papierformate und -sorten konfiguriert sind, die Sie in den Drucker einlegen möchten.

# **Schritt 6: Konfigurieren für TCP/IP**

Wenn TCP/IP im Netzwerk zur Verfügung steht, sollten Sie dem Drucker eine IP-Adresse zuweisen.

# **Konfigurieren der IP-Adresse des Druckers**

*Wenn Ihr Netzwerk mit DHCP arbeitet,* wird automatisch eine Adresse zugewiesen.

- **1** Die Adresse finden Sie unter der Überschrift "TCP/IP" auf der Netzwerk-Konfigurationsseite, die Sie gemäß den Anweisungen in Abschnitt "Drucken [einer Netzwerk-Konfigurationsseite" auf Seite 2](#page--1-19)8 gedruckt haben.
- **2** Fahren Sie mit dem Abschnitt "Überprüfen der IP-Einstellungen" auf Seite [32](#page-32-0) fort, und beginnen Sie mit Schritt 2.
- **Hinweis:** Anweisungen für andere Methoden zum Einrichten der IP-Adresse finden Sie in der Online-Dokumentation auf der im Lieferumfang des Druckers enthaltenen Treiber-CD.

Wenn Ihr Netzwerk nicht mit DHCP arbeitet, müssen Sie eine IP-Adresse manuell zuweisen. Eine der einfachsten Methoden bietet die Bedienerkonsole:

- **1** Drücken Sie **Menü**, bis **Menü Netzwerk** angezeigt wird, und drücken Sie dann **Auswählen**.
- **2** Drücken Sie **Menü**, bis **Standard-Netzw.** angezeigt wird, und drücken Sie dann **Auswählen**.

**Standard-Netzw.** wird angezeigt, wenn Sie einen Drucker mit einem integrierten Netzwerkanschluß erworben haben. Wenn in Steckplatz 1 eine optionale MarkNet-Karte installiert ist, wird **Netzw. Option 1** angezeigt. Wenn die Karte in Steckplatz 2 installiert ist, wird **Netzw. Option 2** angezeigt.

- **3** Drücken Sie **Menü**, bis **Std-Netzw-Konfig** angezeigt wird, und drücken Sie dann **Auswählen**.
- **4** Drücken Sie **Menü**, bis **TCP/IP** angezeigt wird, und drücken Sie dann **Auswählen**.
- **5** Drücken Sie **Menü**, bis **IP-Adr. festl.** angezeigt wird, und drücken Sie dann **Auswählen**.
- **6** Ändern Sie die Adresse, indem Sie **Menü** drücken, um die einzelnen Ziffern zu erhöhen (bzw. zu verringern). Drücken Sie **Auswählen**, um zum nächsten Segment zu gelangen. Drücken Sie abschließend die Taste **Auswählen**.

Die Meldung **Gespeichert** wird kurz angezeigt.

- **7** Drücken Sie **Menü**, bis **IP-Netmask festl** angezeigt wird, und drücken Sie dann **Auswählen**.
- **8** Wiederholen Sie Schritt 6, um die IP-Netzmaske einzurichten.
- **9** Drücken Sie **Menü**, bis **IP-Gateway festl** angezeigt wird, und drücken Sie dann **Auswählen**.
- **10** Wiederholen Sie Schritt 6, um das IP-Gateway einzurichten.
- **11** Drücken Sie abschließend die Taste **Fortfahren**, um den Drucker in den Status **Bereit** zu versetzen.

# <span id="page-32-0"></span>**Überprüfen der IP-Einstellungen**

**1** Drucken Sie eine weitere Netzwerk-Konfigurationsseite, und überprüfen Sie, ob für IP-Adresse, Netzmaske und Gateway die erwarteten Einstellungen angegeben sind.

Anweisungen finden Sie unte[r "Drucken einer Netzwerk-](#page--1-19)[Konfigurationsseite" auf Seite 28](#page--1-19).

**2** Senden Sie einen Ping-Befehl an den Drucker, und überprüfen Sie, ob er antwortet.

Geben Sie beispielsweise an einer Eingabeaufforderung eines Netzwerkcomputers "ping" gefolgt von der IP-Adresse des neuen Druckers ein.

ping xxx.xxx.xxx.xx

Wenn der Drucker im Netzwerk aktiv ist, sollten Sie eine Antwort erhalten.

# **Konfigurieren für den Internetdruck (ImageQuick)**

Wenn in Ihrem Drucker eine optionale ImageQuick™-Firmware-Karte installiert ist, können Sie den Drucker für den Internetdruck konfigurieren, sobald ihm ein IP-Adresse zugewiesen ist.

Detaillierte Anweisungen finden Sie in der Online-Dokumentation auf der ImageQuick-CD. Die ImageQuick-CD ist im Lieferumfang von Druckern enthalten, in denen die optionale ImageQuick-Firmware-Karte werkseitig vorinstalliert ist, und von getrennt erworbenen Firmware-Karten.

# **Schritt 7: Installieren von Druckertreibern**

Ein Druckertreiber ist Software, die dem Computer die Kommunikation mit dem Drucker ermöglicht.

Anhand der folgenden Tabelle können Sie schnell ermitteln, wo Sie die benötigten Anweisungen finden.

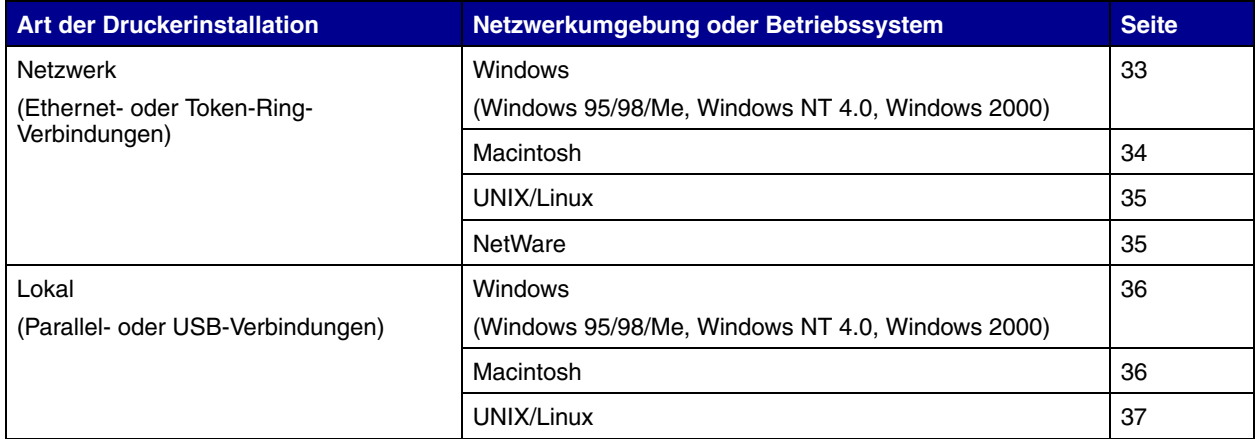

**Netzwerkdruck** Die folgenden Anweisungen erläutern die Installation von Druckertreibern für in ein Netzwerk eingebundene Drucker.

### *Windows* **Anschlüsse**

Die folgenden Netzwerkdruckeranschlüsse werden unterstützt:

- **•** Microsoft IP-Anschluß (Windows NT 4.0 und Windows 2000)
- **•** Lexmark Netzwerkanschluß (Windows 95/98/Me, Windows NT 4.0 und Windows 2000)

### **Druckertreiber**

**Hinweis:** Wenn Sie einen benutzerdefinierten Druckertreiber der Lexmark T-Familie und einen Lexmark Netzwerkanschluß verwenden, steht Ihnen ein erweiterter Funktionsumfang zur Verfügung, beispielswiese Druckerstatuswarnungen.

Die folgenden Druckertreiber werden unterstützt:

- **•** Windows-Systemdruckertreiber
- **•** Benutzerdefinierte Druckertreiber der Lexmark T-Familie

<span id="page-34-0"></span>Systemtreiber sind in die Windows-Betriebssysteme integriert. Benutzerdefinierte Treiber stehen auf der Treiber-CD zur Verfügung.

Aktualisierte Treiber (System und benutzerdefiniert) können von der Lexmark Website unter www.lexmark.com/drivers heruntergeladen werden.

### **Druckmethoden**

Die folgenden Netzwerkdruckmethoden werden unterstützt:

- **•** Direkter IP-Druck
- **•** Gemeinsam genutzter Druck (Point-and-Print, Peer-to-Peer)

### **Erstellen von Anschlüssen und Installieren von Treibern**

Lesen Sie die ausführlichen Anweisungen auf der Treiber-CD. Klicken Sie auf **Dokumentation anzeigen**, und suchen Sie das Thema "Netzwerkdruckerinstallation".

Wenn Sie nicht gemäß den Anweisungen auf der Treiber-CD vorgehen möchten, benötigen Sie grundlegende Kenntnisse über die Funktion des Netzwerkdrucks in TCP/IP-Netzwerken, über die Installation von Druckertreibern und das Verfahren zum Hinzufügen neuer Netzwerkanschlüsse.

*Macintosh* Der Drucker der Lexmark T-Familie wird automatisch in AppleTalk-Netzwerke eingebunden und wird für andere Netzwerk-Clients einsatzbereit sichtbar.

> Sie müssen auf dem Schreibtisch jedes Netzwerk-Client ein Druckerobjekt (Symbol) erstellen. Verwenden Sie dazu den LaserWriter 8-Druckertreiber und die PDD-Datei (PostScript Printer Description) für die Lexmark T-Familie.

**Hinweis:** Eine PostScript-PPD-Datei enthält detaillierte Informationen zu den Funktionen eines Druckers für UNIX- oder Macintosh-Treiber oder -Anwendungen.

Sie müssen auf dem Schreibtisch jedes Netzwerk-Client ein Druckerobjekt (Symbol) erstellen. Verwenden Sie dazu den LaserWriter 8-Druckertreiber und die PDD-Datei (PostScript Printer Description) für die Lexmark T-Familie.

Spezielle Informationen zum Installieren des Drucker in Ihrem AppleTalk-Netzwerk finden Sie in der Online-Dokumentation auf der im Lieferumfang des Druckers enthaltenen Treiber-CD.

Das Web-Paket, das von der Lexmark Website unter www.lexmark.com heruntergeladen werden kann, enthält ein Lexmark PPD-Installationsprogramm.

Abhängig davon, welche Treiber-CD im Lieferumfang Ihres Druckers enthalten ist, finden Sie auch diese Software auf der Treiber-CD. Starten Sie das Dienstprogramm, und befolgen Sie die Anweisungen, um die PPDs zu installieren. Senden Sie anschließend einen Test-Druckauftrag.

### <span id="page-35-0"></span>*UNIX/Linux* Ihr Drucker unterstützt viele UNIX-Plattformen, zum Beispiel Sun Solaris und Linux.

**Hinweis:** Das Sun Solaris-Paket steht sowohl auf der Treiber-CD als auch auf der Lexmark Website unter www.lexmark.com/drivers zur Verfügung.

Lexmark stellt ein Druckertreiberpaket für jede unterstützte UNIX-Plattform bereit, das alle erforderlichen Treiber und PPDs enthält. In dem jedem Paket beiliegenden Benutzerhandbuch finden Sie detaillierte Anweisungen zur Installation und Verwendung von Lexmark Druckern in UNIX-Umgebungen.

Sie können diese Druckertreiberpakete von der Lexmark Website unter www.lexmark.com/drivers herunterladen. Abhängig davon, welche Treiber-CD im Lieferumfang Ihres Druckers enthalten ist, finden Sie das benötigte Treiberpaket auch auf der CD.

*NetWare* Der Drucker der Lexmark T-Familie funktioniert sowohl in NDPS (Distributed Print Services)- als auch in standardmäßigen warteschlangenbasierten NetWare-Umgebungen einwandfrei.

### **NDPS (Novell Distributed Print Services)**

Wenn Sie in einer NDPS-Umgebung arbeiten, empfehlen wir die Installation des Lexmark NDPS-IP-Gateway. Das Gateway integriert Ihre Drucker eng mit NDPS, so daß Sie sie problemlos überwachen, steuern und an sie drucken können.

Das Gateway, die Snap-Ins, die Unterstützungsdateien und ein Weißbuch mit Installationsanweisungen können unter der Adresse www.lexmark.com/ networking/ndps.html aus dem Internet heruntergeladen werden.

Zusätzliche Informationen zur Netzwerkdruckerinstallation finden Sie unter www.lexmark.com/publications oder auf der im Lieferumfang des Druckers enthaltenen Treiber-CD.

### **Nicht-NDPS (Drucken mit Warteschlange)**

Um die neuesten Informationen zur Lexmark Unterstützung für Nicht-NDPS-Umgebungen (Drucken mit Warteschlange) aufzurufen, klicken Sie auf der Treiber-CD auf **Dokumentation anzeigen** und suchen das Thema "Netzwerkdruckerinstallation". Diese Dokumentation steht auch auf der Lexmark Website unter www.lexmark.com/publications zur Verfügung.

<span id="page-36-0"></span>Lokaler Druck Die folgenden Anweisungen erläutern die Installation eines Druckertreibers für einen Drucker, der über eine Parallel- oder USB-Verbindung an einen Computer angeschlossen ist.

### *Windows* **Unterstützte Verbindungen**

Die folgenden Druckerverbindungen werden unterstützt:

- **•** Parallel (Windows 95/98/Me, Windows NT 4.0 und Windows 2000)
- **•** USB (Windows 98/Me und Windows 2000)
- **Hinweis:** Wenn Sie den benutzerdefinierten Druckertreiber der Lexmark T-Familie verwenden, steht Ihnen ein erweiterter Funktionsumfang zur Verfügung, beispielswiese Druckerstatuswarnungen.

### **Druckertreiber**

Die folgenden Druckertreiber werden unterstützt:

- **•** Windows-Systemdruckertreiber
- **•** Benutzerdefinierte Druckertreiber der Lexmark T-Familie

Systemtreiber sind in die Windows-Betriebssysteme integriert. Benutzerdefinierte Treiber stehen auf der Treiber-CD zur Verfügung.

Aktualisierte Treiber (System und benutzerdefiniert) können von der Lexmark Website unter www.lexmark.com/drivers heruntergeladen werden.

### **Installationsanweisungen**

Lesen Sie die ausführlichen Online-Anweisungen auf der Treiber-CD. Klicken Sie auf **Dokumentation anzeigen**, und suchen Sie das Thema "Lokale Druckerinstallation". Es stehen detaillierte Anweisungen für Parallel- und USB-Verbindungen zur Verfügung.

*Macintosh* Wenn Sie den Drucker für den lokalen Druck konfigurieren, müssen Sie die PPD der Lexmark T-Familie installieren und mit dem LaserWriter 8-Druckertreiber oder dem Adobe PostScript-Treiber verwenden.

> Die PPD der Lexmark T-Familie sowie spezifische Informationen zur lokalen Druckerinstallation auf Macintosh-Computern finden Sie auf der im Lieferumfang des Druckers enthaltenen Treiber-CD.

> Drucken Sie nach der Druckerinstallation eine Testseite, um die ordnungsgemäße Konfiguration des Druckers zu überprüfen.

### <span id="page-37-0"></span>*UNIX/Linux* Ihr Drucker unterstützt viele UNIX-Plattformen, zum Beispiel Sun Solaris und Linux.

**Hinweis:** Das Sun Solaris-Paket steht sowohl auf der Treiber-CD als auch auf der Lexmark Website unter www.lexmark.com/drivers zur Verfügung.

Lexmark stellt ein Druckertreiberpaket für jede unterstützte UNIX-Plattform bereit, das alle erforderlichen Treiber und PPDs enthält. In dem jedem Paket beiliegenden Benutzerhandbuch finden Sie detaillierte Anweisungen zur Installation und Verwendung von Lexmark Druckern in UNIX-Umgebungen.

Alle Treiberpakete unterstützen den lokalen Druck über eine Parallelverbindung. Das Treiberpaket für Sun Solaris-Systeme unterstützt außerdem USB-Verbindungen zu Sun Ray-Geräten und Sun Workstations.

Sie können diese Druckertreiberpakete von der Lexmark Website unter www.lexmark.com/drivers herunterladen. Abhängig davon, welche Treiber-CD im Lieferumfang Ihres Druckers enthalten ist, finden Sie das benötigte Treiberpaket auch auf der CD.

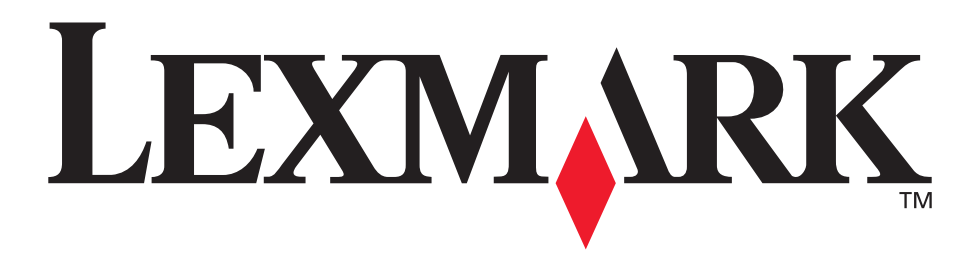

Lexmark und Lexmark mit der roten Raute sind Marken von Lexmark International, Inc., eingetragen in den USA und/oder anderen Ländern. © 2001 Lexmark International, Inc. 740 West New Circle Road Lexington, Kentucky 40550, USA

**[www.lexmark.com](http://www.lexmark.com )**